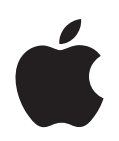

# **iPod nano Guide de l'utilisateur**

# **Table des matières**

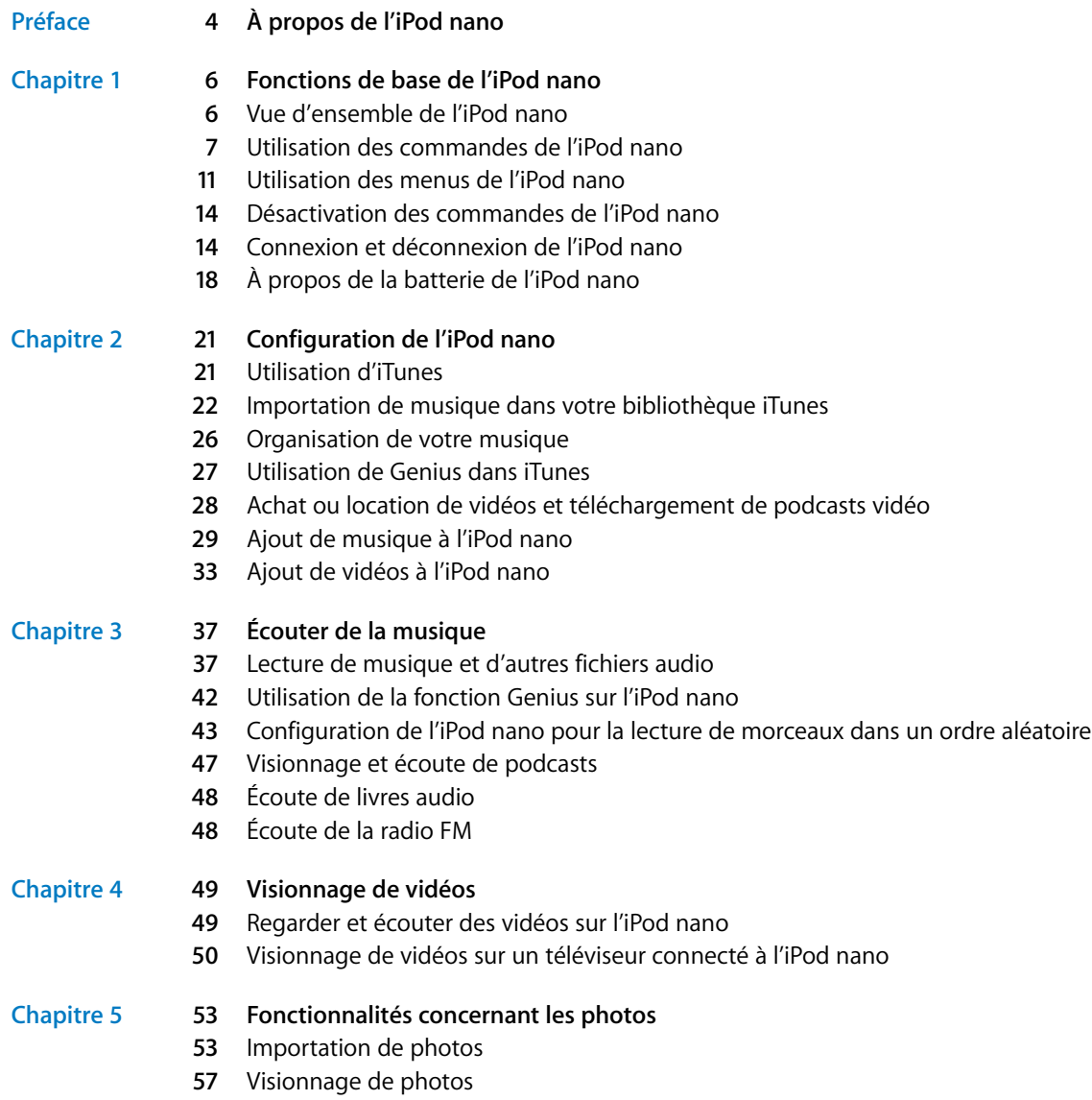

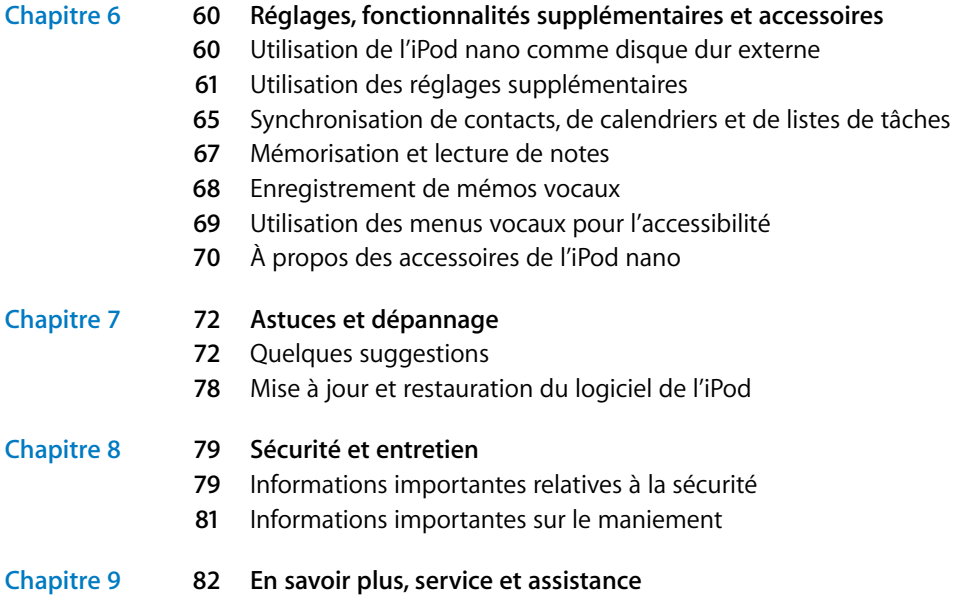

# <span id="page-3-0"></span>**À propos de l'iPod nano**

Félicitations pour avoir choisi l'iPod nano. Avec l'iPod nano, vous pouvez emporter votre musique, vos films vidéo et vos photos partout où vous allez.

Pour utiliser l'iPod nano, vous devez mettre de la musique, des vidéos, des photos et d'autres fichiers sur votre ordinateur, puis les ajouter à l'iPod nano.

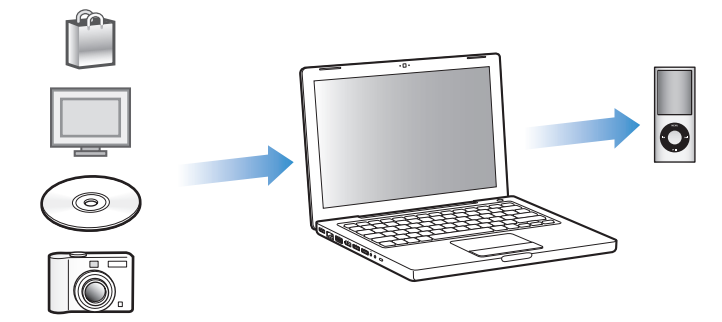

Lisez ce guide pour apprendre à :

- Configurer l'iPod nano pour écouter de la musique et des livres audio, regarder des clips, des films, des émissions de télévision, écouter ou regarder des podcasts et bien plus encore.
- Utiliser l'iPod nano comme album photo de poche, disque dur portable, réveille-matin, console de jeux et enregistreur.
- Visionner des vidéos et des diaporamas sur un téléviseur.
- Tirer pleinement parti des fonctionnalités de l'iPod nano.

#### **Nouveautés de l'iPod nano**

- Fonction Genius, qui crée automatiquement des listes de lecture à partir de morceaux de votre bibliothèque qui s'associent harmonieusement les uns avec les autres.
- Un capteur de mouvement permet de contrôler certaines fonctions par rotation ou secousse de l'iPod nano.
- Visionnage de photo en plein écran en mode portrait ou paysage.
- Exploration rapide des morceaux de l'album ou de l'artiste en cours d'écoute.
- Accès direct à des options supplémentaires à partir de l'écran En lecture.
- Nouvelles options d'enregistrement vocal.
- Menus vocaux pour une accessibilité améliorée.

# <span id="page-5-0"></span>**<sup>1</sup> Fonctions de base de l'iPod nano**

# **1**

# Lisez ce chapitre pour découvrir, entre autres, les fonctionnalités de l'iPod nano et la manière d'utiliser ses commandes.

# <span id="page-5-1"></span>Vue d'ensemble de l'iPod nano

Familiarisez-vous avec les commandes de l'iPod nano :

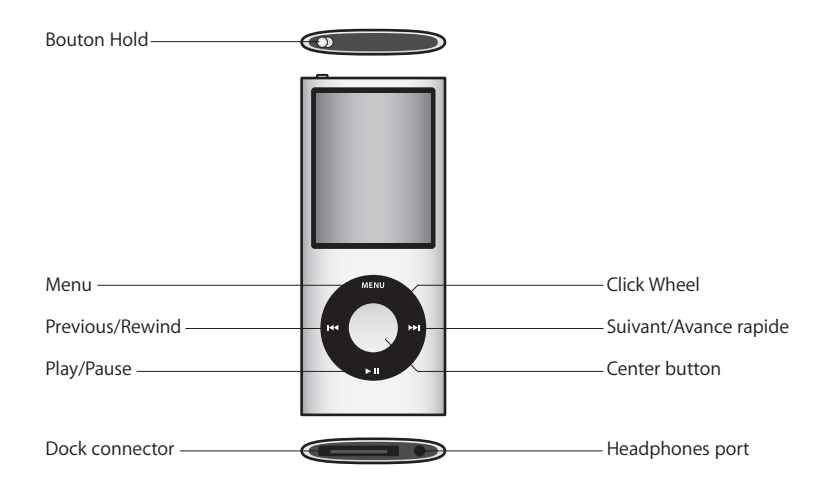

# <span id="page-6-0"></span>Utilisation des commandes de l'iPod nano

Les commandes de l'iPod nano sont faciles à trouver et à utiliser. Appuyez sur n'importe quel bouton pour activer l'iPod nano. Le menu principal apparaît.

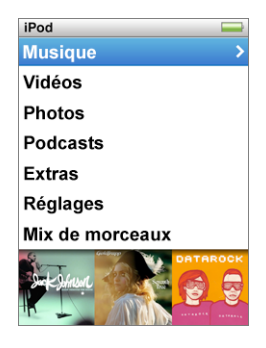

Utilisez la molette cliquable et le bouton central pour naviguer dans les menus, écouter des morceaux, modifier des réglages et obtenir des informations. Déplacez légèrement votre pouce autour de la molette cliquable pour sélectionner un élément du menu. Pour sélectionner l'élément, appuyez sur le bouton central. Pour revenir au menu précédent, cliquez sur le bouton Menu de la molette cliquable.

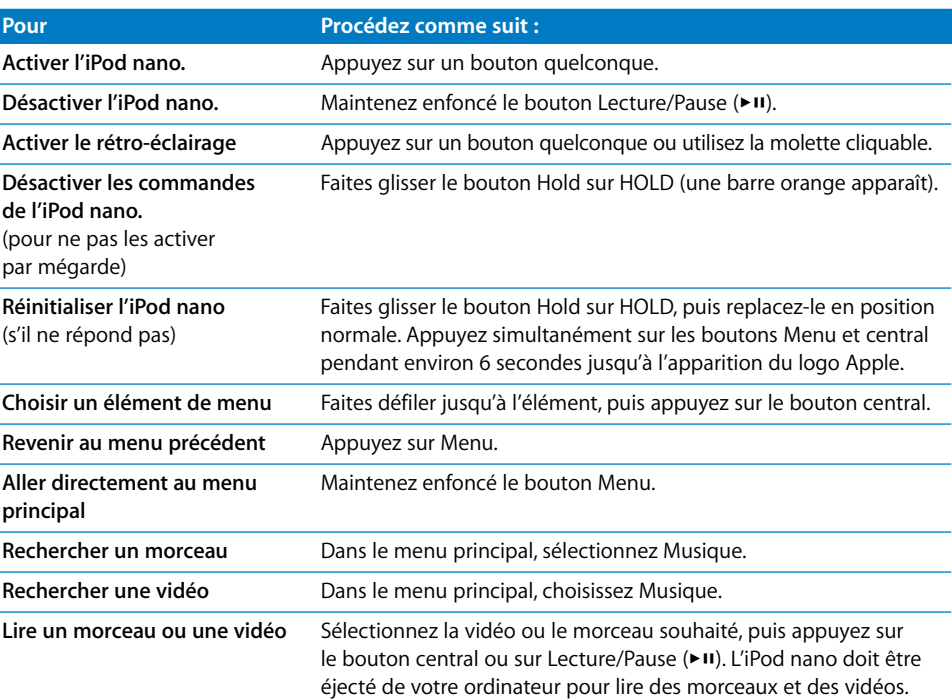

Le tableau ci-dessous présente d'autres commandes de l'iPod nano.

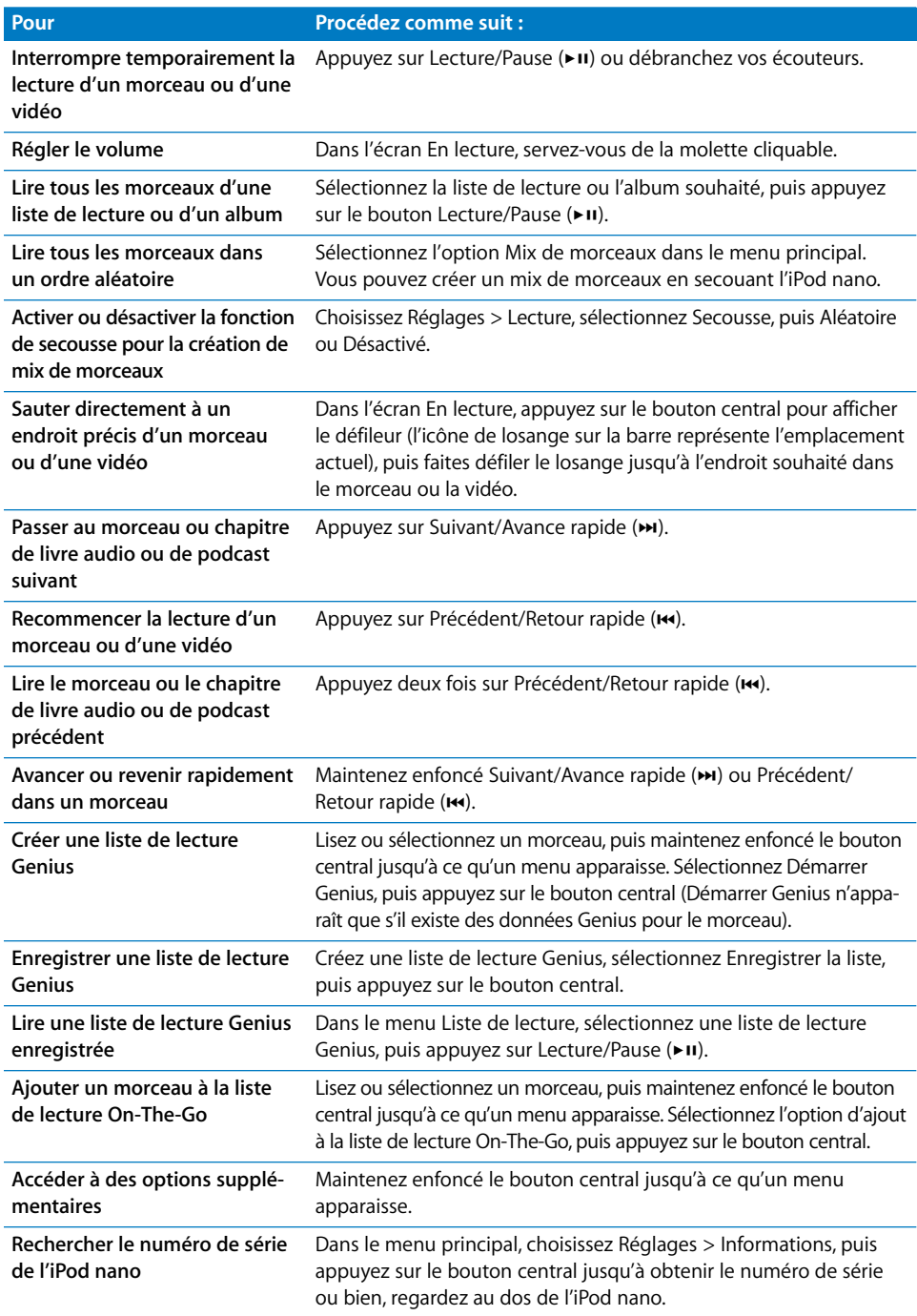

## **Recherche de musique à l'aide de Cover Flow**

Vous pouvez explorer votre collection de musique à l'aide de Cover Flow, un moyen visuel de passer en revue le contenu de votre bibliothèque. Cover Flow classe vos albums alphabétiquement par nom d'artiste.

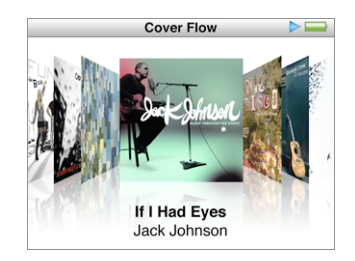

Vous pouvez activer Cover Flow à partir du menu principal, de n'importe quel menu de musique ou de l'écran En lecture.

#### **Pour utiliser Cover Flow :**

- **1** Tournez l'iPod nano de 90 degrés vers la gauche ou la droite. Cover Flow apparaît.
- **2** Utilisez la molette cliquable pour parcourir votre illustration d'album.
- **3** Sélectionnez un album, puis appuyez sur le bouton central.
- **4** Utilisez la molette cliquable pour sélectionner un morceau, puis appuyez sur le bouton central pour l'écouter.

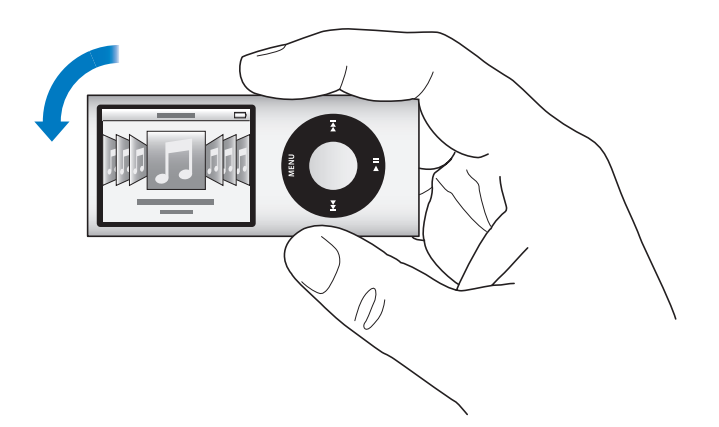

Vous pouvez également parcourir rapidement vos albums dans Cover Flow en déplaçant rapidement le doigt sur la molette cliquable.

*Remarque :* toutes les langues ne sont pas prises en charge.

#### **Pour effectuer une exploration rapide dans Cover Flow :**

**1** Déplacez rapidement votre pouce sur la molette cliquable afin d'afficher à l'écran une lettre de l'alphabet.

**2** Utilisez la molette cliquable pour naviguer dans l'alphabet jusqu'à la première lettre de l'artiste recherché.

Les albums reprenant différents artistes et ceux dont le nom de l'artiste commence par un symbole ou un numéro sont classés après la lettre « Z ».

- **3** Levez temporairement votre pouce pour revenir à une exploration normale.
- **4** Sélectionnez un album, puis appuyez sur le bouton central.
- **5** Utilisez la molette cliquable pour sélectionner un morceau, puis appuyez sur le bouton central pour l'écouter.

#### **Défilement rapide dans les listes de grande taille**

Vous pouvez faire défiler rapidement une liste de taille importante en déplaçant rapidement le doigt sur la molette cliquable.

*Remarque :* toutes les langues ne sont pas prises en charge.

#### **Pour défiler rapidement parmi la liste :**

- **1** Déplacez rapidement votre pouce sur la molette cliquable afin d'afficher à l'écran une lettre de l'alphabet.
- **2** Utilisez la molette cliquable pour naviguer dans l'alphabet jusqu'à la première lettre de l'élément recherché.

Les éléments commençant par un symbole ou un numéro apparaissent après la lettre « Z ».

- **3** Levez temporairement votre pouce pour revenir à un défilement normal.
- **4** Utilisez la molette cliquable pour atteindre l'élément souhaité.

#### **Recherche de musique**

L'iPod nano permet de rechercher des morceaux, des listes de lecture, des titres d'album, des noms d'artiste, des podcasts audio et des livres audio. La recherche ne porte pas sur les vidéos, les notes, les éléments de calendrier, les contacts ni les paroles.

*Remarque :* toutes les langues ne sont pas prises en charge.

#### **Pour rechercher de la musique :**

- **1** Choisissez Rechercher dans le menu Musique.
- **2** Saisissez une chaîne de recherche. Pour cela, utilisez la molette cliquable pour parcourir l'alphabet et choisissez les caractères un par un en appuyant sur le bouton central.

L'iPod nano lance la recherche dès que vous saisissez le premier caractère et affiche les résultats sur l'écran de recherche. Par exemple, si vous saisissez « b », l'iPod nano affiche tous les éléments de musique qui contiennent la lettre « b ». Si vous saisissez « ab », l'iPod nano affiche tous les éléments qui contiennent cette suite de lettres.

Pour saisir un espace, appuyez sur le bouton Suivant/Avance rapide.

Pour supprimer le caractère précédent, appuyez sur le bouton Précédent/Retour rapide.

**3** Appuyez sur Menu pour afficher la liste des résultats que vous pouvez à présent explorer.

Dans la liste des résultats, les éléments sont accompagnés d'icônes qui identifient leur type : morceau, vidéo, artiste, album, livre audio ou podcast.

Pour revenir à Recherche (si l'élément Recherche est sélectionné dans le menu), appuyez sur le bouton central.

# <span id="page-10-0"></span>Utilisation des menus de l'iPod nano

Lorsque vous allumez l'iPod nano, le menu principal est affiché. Sélectionnez des éléments du menu pour effectuer des actions ou accéder à d'autres menus. Les icônes en haut de l'écran indiquent l'état de l'iPod nano.

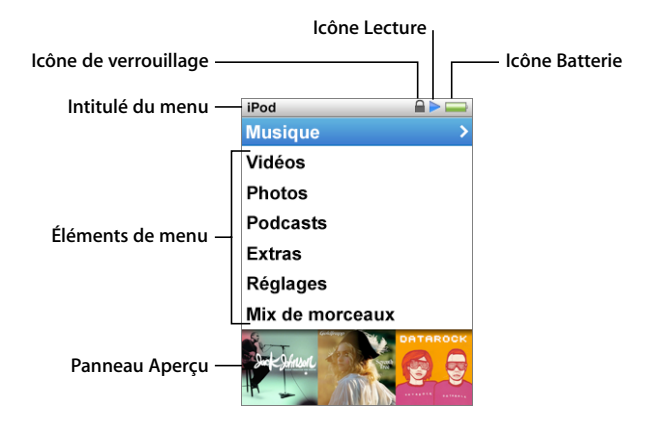

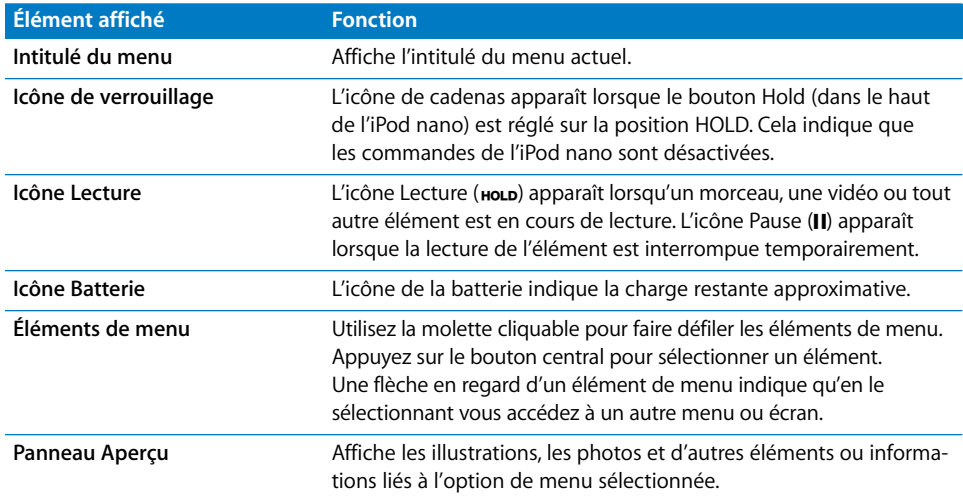

#### **Ajout ou suppression d'éléments dans le menu principal**

Il peut s'avérer utile d'ajouter des éléments que vous utilisez fréquemment au menu principal de l'iPod nano. Par exemple, vous pouvez ajouter un élément Morceaux au menu principal pour ne pas devoir choisir Musique avant de choisir Morceaux.

#### **Pour ajouter ou supprimer des éléments dans le menu principal :**

- **1** Choisissez Réglages > Général > Menu principal.
- **2** Sélectionnez les différents éléments à ajouter au menu principal. Une coche identifie les éléments qui ont été ajoutés.

#### **Désactivation du panneau d'aperçu**

Le panneau d'aperçu, situé en bas du menu principal, et qui affiche les illustrations d'album, les vignettes de photo, l'espace disponible et d'autres informations, peut être désactivé pour attribuer de l'espace supplémentaire aux options de menu.

#### **Pour désactiver le panneau d'aperçu :**

m Choisissez Réglages > Général > Menu principal > Panneau d'aperçu, puis choisissez Désactivé.

Pour réactiver le panneau d'aperçu, choisissez Réglages > Général > Menu principal > Panneau d'aperçu, puis choisissez Activé.

Le panneau d'aperçu n'affiche les illustrations d'une catégorie que si l'iPod nano contient au moins quatre éléments contenant des illustrations dans la catégorie.

#### **Réglage de la taille de police des menus**

L'iPod nano permet d'afficher le texte dans deux tailles différentes : standard et grande.

#### **Pour régler la taille de police :**

m Choisissez Réglages > Général > Taille de la police, puis appuyez sur le bouton central pour sélectionner Standard ou Grande.

#### **Réglage de la langue**

Il est possible de choisir la langue utilisée dans les menus de l'iPod nano.

#### **Pour choisir la langue :**

m Sélectionnez Réglages > Langue, puis choisissez une langue dans la liste.

#### **Réglage de la minuterie du rétro-éclairage**

Vous pouvez configurer l'activation du rétro-éclairage et illuminer l'écran pendant une durée déterminée lorsque vous cliquez sur un bouton ou utilisez la molette cliquable. Cette durée est configurée par défaut sur 10 secondes.

#### **Pour régler la minuterie du rétro-éclairage :**

m Sélectionnez Réglages > Général > Rétro-éclairage, puis choisissez la durée de rétroéclairage souhaitée. Choisissez « Toujours » pour empêcher la désactivation du rétroéclairage (cette option réduit les performances de la batterie).

#### **Réglage de la luminosité de l'écran**

Vous pouvez régler la luminosité de l'écran de l'iPod nano à l'aide d'un curseur.

#### **Pour régler la luminosité de l'écran :**

m Choisissez Réglages > Général > Luminosité, puis utilisez la molette cliquable pour déplacer le curseur. Le déplacer vers la gauche rend l'écran plus foncé, le déplacer vers la droite le rend plus clair.

Vous pouvez également régler la luminosité au cours d'un diaporama ou d'une vidéo. Appuyez sur le bouton central pour afficher ou masquer le curseur de luminosité.

#### **Désactivation du son de la molette cliquable**

Lorsque vous faites défiler les éléments de menu, les écouteurs et le haut-parleur de l'iPod nano émettent de petits clics. Vous pouvez, si vous le souhaitez, désactiver le son de la molette cliquable dans les écouteurs ou dans le haut-parleur, voire dans les deux.

**Pour** désactiver le son de la molette cliquable **:**

m Choisissez Réglages > Général et réglez Cliqueur sur Non.

Pour rétablir le son de la molette cliquable, réglez Cliqueur sur Haut-parleur, Écouteurs ou Les deux.

#### **Obtenir des informations sur l'iPod nano**

Vous pouvez obtenir des informations sur votre iPod nano, notamment l'espace disponible, le nombre de morceaux, de vidéos, de photos et d'autres éléments qu'il contient, ainsi que le numéro de série, le modèle et la version du logiciel.

#### **Pour obtenir des informations sur l'iPod nano :**

m Choisissez Réglages > Informations, puis appuyez sur le bouton central pour faire défiler tous les écrans d'information.

#### **Réinitialisation de tous les réglages**

Vous pouvez rétablir les réglages par défaut de tous les éléments du menu Réglages.

#### **Pour réinitialiser tous les réglages :**

m Choisissez Réglages > Réinitialiser réglages, puis Réinitialiser.

# <span id="page-13-0"></span>Désactivation des commandes de l'iPod nano

Si vous ne voulez pas activer accidentellement l'iPod nano ou ses commandes, vous pouvez les désactiver à l'aide du bouton Hold. Le bouton Hold désactive toutes les commandes de la molette cliquable, ainsi que les fonctions activées par des mouvements, tels que les secousses qui permettent de créer un mix de morceaux ou la rotation qui permet d'ouvrir ou de fermer Cover Flow.

#### **Pour désactiver les commandes de l'iPod nano :**

**Faites glisser le bouton Hold sur HOLD (une barre orange s'affiche).** 

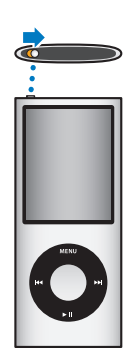

Si vous désactivez les commandes lors de l'utilisation de l'iPod nano, la lecture du morceau, de la liste de lecture, du podcast ou de la vidéo en cours continue. Pour arrêter ou suspendre la lecture, faites glisser le bouton Hold afin de réactiver les commandes.

# <span id="page-13-1"></span>Connexion et déconnexion de l'iPod nano

Connectez l'iPod nano à votre ordinateur pour ajouter de la musique, des vidéos, des photos et des fichiers, ainsi que pour recharger la batterie. Déconnectez l'iPod nano une fois que vous avez fini.

*Important : la batterie ne se recharge pas si l'activité de votre ordinateur est suspendue.* 

#### **Connexion de l'iPod nano**

#### **Pour connecter l'iPod nano à votre ordinateur :**

m Branchez le câble iPod Dock Connector vers USB 2.0 inclus sur un port USB 2.0 à haute intensité de votre ordinateur, puis connectez l'autre extrémité à votre iPod nano.

Si vous disposez d'un socle iPod Dock, vous pouvez connecter le câble à un port USB 2.0 de votre ordinateur, connecter l'autre extrémité au socle iPod Dock, puis placer l'iPod nano sur le socle.

*Remarque :* le port USB de la majorité des claviers ne fournit pas une alimentation suffisante. Connectez l'iPod nano à un port USB 2.0 de votre ordinateur.

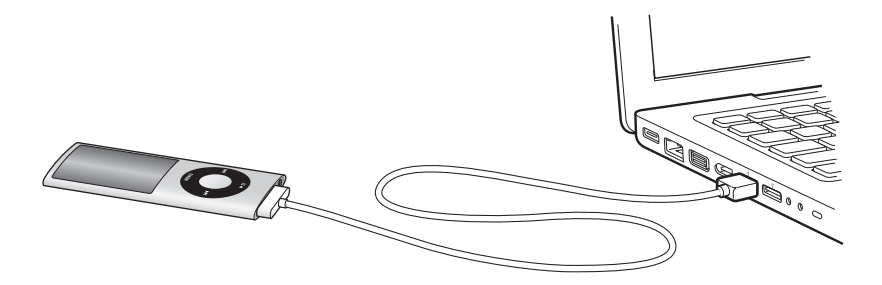

Par défaut, iTunes synchronise automatiquement les morceaux avec l'iPod nano lorsque vous connectez ce dernier à l'ordinateur. Quand iTunes a terminé la synchronisation, vous pouvez déconnecter l'iPod nano. Vous pouvez synchroniser des morceaux pendant que la batterie se recharge.

Si vous connectez l'iPod nano à un autre ordinateur et qu'il est configuré de manière à synchroniser automatiquement la musique, iTunes vous demande si vous voulez effectuer une synchronisation. Si vous cliquez sur Oui, les morceaux et autres fichiers audio qui se trouvent déjà sur l'iPod nano sont effacés et remplacés par des morceaux et d'autres fichiers provenant de l'ordinateur auquel l'iPod nano est connecté. Pour en savoir plus sur l'ajout de musique à l'iPod nano et sur l'utilisation de l'iPod nano avec plusieurs ordinateurs, reportezvous au [chapitre 2, « Configuration de l'iPod nano » à la page 21](#page-20-2).

#### **Déconnexion de l'iPod nano**

Il est important de ne pas déconnecter l'iPod nano au cours d'une synchronisation. Pour savoir si vous pouvez déconnecter l'iPod nano, consultez l'écran de l'iPod nano.

*Important :* ne déconnectez pas l'iPod nano si le message « Connecté » ou « Synchronisation » est affiché. Vous pourriez endommager des fichiers sur l'iPod nano. Si vous voyez l'un de ces messages, vous devez éjecter l'iPod nano avant de le déconnecter.

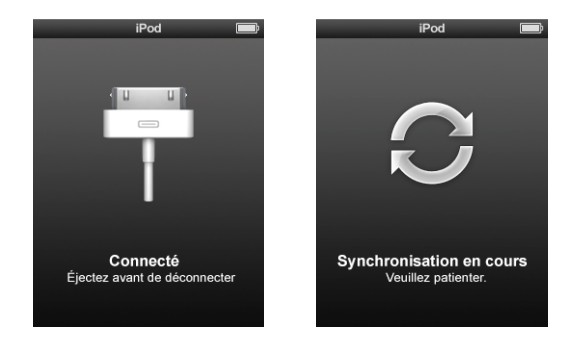

Si vous voyez l'un de ces messages, vous devez éjecter l'iPod nano avant de le déconnecter.

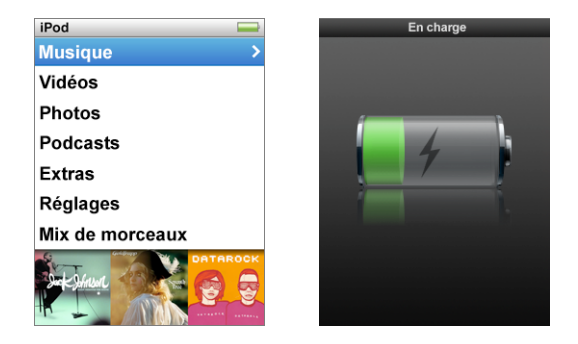

Si vous voyez le menu principal ou une grande icône représentant une batterie, vous pouvez déconnecter l'iPod nano.

Si vous avez configuré l'iPod nano de manière à gérer manuellement les morceaux (voir la section [« Gestion manuelle de l'iPod nano » à la page 31](#page-30-0)) ou si vous avez activé l'utilisation de l'iPod nano comme disque (voir la section [« Utilisation de l'iPod nano comme disque dur](#page-59-2)  [externe » à la page 60\)](#page-59-2), vous devez toujours éjecter l'iPod nano avant de le déconnecter.

#### **Pour éjecter l'iPod nano :**

■ Cliquez sur le bouton d'éjection (▲) situé près de l'iPod nano dans la liste des appareils de la liste des sources d'iTunes.

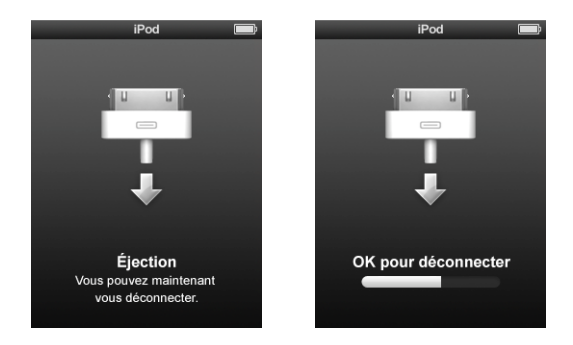

Vous pouvez déconnecter l'iPod nano en toute sécurité si l'un de ces messages est affiché.

*Si vous utilisez un Mac,* vous pouvez également éjecter l'iPod nano en faisant glisser l'icône de l'iPod nano du bureau vers la Corbeille.

*Si vous utilisez un PC Windows,* vous pouvez également éjecter l'iPod nano via le Poste de travail ou en cliquant sur l'icône « Retirer le périphérique en toute sécurité » située dans la zone de notification Windows, puis en sélectionnant votre iPod nano.

#### **Pour déconnecter l'iPod nano :**

- **1** Débranchez les écouteurs s'ils sont branchés.
- **2** Déconnectez le câble de l'iPod nano. Si l'iPod nano se trouve sur le socle Dock, il suffit de le retirer.

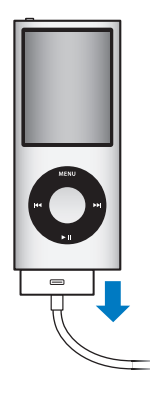

# <span id="page-17-0"></span>À propos de la batterie de l'iPod nano

L'iPod nano dispose d'une batterie interne que l'utilisateur ne peut remplacer lui-même. Pour un résultat optimal, la première fois que vous utilisez l'iPod nano, laissez-le se charger pendant environ trois heures ou jusqu'à ce que l'icône de batterie qui se trouve dans la zone d'état de l'écran indique que la batterie est entièrement chargée. Si l'iPod nano n'est pas utilisé pendant un certain temps, il se peut que la batterie doive être rechargée.

*Remarque :* l'iPod nano consomme l'énergie de la batterie même lorsqu'il est désactivé.

La batterie de l'iPod nano est chargée à 80 pour cent en une heure et demie environ et entièrement en trois heures environ. Si vous rechargez l'iPod nano pendant que vous ajoutez des fichiers, que vous écoutez de la musique, que vous visionnez des vidéos ou un diaporama, l'opération peut durer plus longtemps.

#### **Recharge de la batterie de l'iPod nano**

Vous pouvez recharger la batterie de l'iPod nano de deux façons distinctes :

- Connectez l'iPod nano à votre ordinateur.
- Utilisez l'adaptateur secteur USB Apple (vendu séparément).

#### **Pour recharger la batterie via votre ordinateur :**

m Connectez l'iPod nano à un port USB 2.0 de votre ordinateur. L'ordinateur doit être allumé et son activité ne peut être suspendue.

Si l'icône de batterie affichée sur l'écran de l'iPod nano présente l'écran de charge, la batterie est en train d'être rechargée. Si l'écran Chargé s'affiche, cela signifie que la batterie est entièrement rechargée.

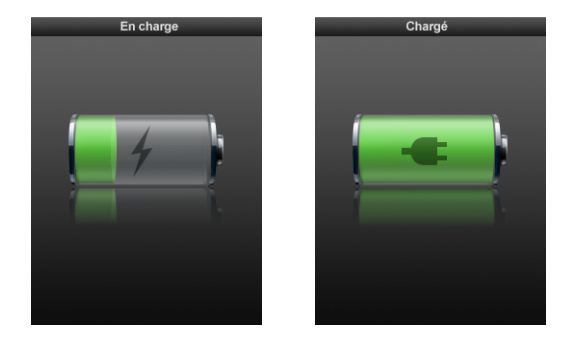

Si vous ne voyez pas l'écran de charge, il se peut que l'iPod nano ne soit pas connecté à un port USB à haute intensité. Essayez de le connecter à un autre port USB de votre ordinateur.

*Important :* si le message « Chargement, veuillez patienter » ou le message « Branchez la batterie » apparaît sur l'écran de l'iPod nano, la batterie doit être rechargée pour que l'iPod nano puisse communiquer avec votre ordinateur. Consultez la section [« Si l'iPod nano](#page-73-0)  [affiche un message « Branchez la batterie » » à la page 74](#page-73-0).

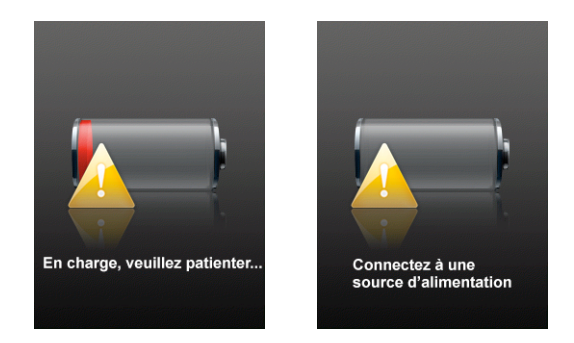

Si vous voulez recharger l'iPod nano lorsque vous n'êtes pas à votre ordinateur, vous pouvez acheter l'adaptateur secteur Apple USB Power Adapter.

#### **Pour charger la batterie à l'aide de l'adaptateur secteur USB Apple :**

- **1** Connectez l'adaptateur secteur à une prise électrique (si nécessaire).
- **2** Connectez le câble iPod Dock Connector vers USB 2.0 à l'adaptateur secteur et connectez l'autre extrémité du câble à l'iPod nano.
- **3** Connectez l'adaptateur secteur à une prise de courant en état de fonctionnement.

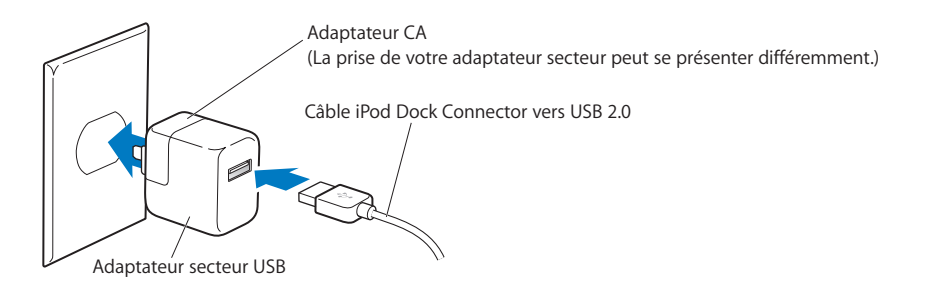

*AVERTISSEMENT :* assurez-vous que l'adaptateur secteur est complètement assemblé avant de le brancher sur la prise.

## **États de la batterie**

Lorsque l'iPod nano n'est pas connecté à une source électrique, une icône de batterie située dans le coin supérieur droit de l'écran de l'iPod nano affiche la charge restante approximative.

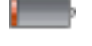

Batterie rechargée à moins de 20 %

Batterie environ à moitié rechargée

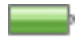

Batterie entièrement rechargée

Si l'iPod nano est connecté à une source électrique, l'icône de batterie change pour indiquer que la batterie est en charge ou entièrement chargée.

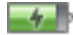

Batterie en cours de recharge (éclair)

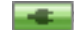

Batterie entièrement rechargée (prise)

Vous pouvez déconnecter ou utiliser l'iPod nano même si la batterie n'est pas entièrement rechargée.

*Remarque :* les batteries rechargeables ont un nombre de cycles de recharge limité et il peut s'avérer nécessaire de les remplacer. La durée de vie de la batterie et le nombre de cycles de recharge varient en fonction de l'utilisation et des réglages de l'iPod. Pour plus d'informations, rendez-vous sur le site web www.apple.com/fr/batteries.

## **Amélioration des performances de la batterie à l'aide de l'économiseur d'énergie**

L'économiseur d'énergie permet d'allonger la durée entre les recharges de la batterie en désactivant l'écran de l'iPod nano lorsque vous n'utilisez pas les commandes.

#### **Pour activer ou désactiver l'économiseur d'énergie :**

m Choisissez Réglages > Lecture > Économiseur d'énergie, puis sélectionnez Activé ou Désactivé.

# <span id="page-20-2"></span><span id="page-20-0"></span>**<sup>2</sup> Configuration de l'iPod nano**

Pour configurer l'iPod nano, vous devez d'abord utiliser iTunes sur votre ordinateur afin d'importer, d'acheter et d'organiser votre musique, vos vidéos, vos podcasts, vos livres audio, vos jeux et vos autres contenus multimédias. Connectez ensuite l'iPod nano à votre ordinateur et synchronisez-le avec votre bibliothèque iTunes.

# <span id="page-20-1"></span>Utilisation d'iTunes

iTunes est l'application logicielle que l'on utilise avec l'iPod nano. iTunes permet de synchroniser de la musique, des livres audio, des podcasts etc. avec l'iPod nano. Lorsque vous connectez l'iPod nano à votre ordinateur, iTunes s'ouvre automatiquement.

Ce guide vous explique comment utiliser iTunes pour télécharger des morceaux et d'autres contenus audio et vidéo sur votre ordinateur, comment créer des compilations personnalisées de vos morceaux préférés (listes de lecture), comment les synchroniser avec l'iPod nano et comment régler l'iPod nano.

iTunes possède également une fonction appelée Genius, qui crée des listes de lecture instantanées à partir de morceaux qui s'associent harmonieusement les uns avec les autres. Vous pouvez synchroniser avec l'iPod nano des listes de lecture Genius que vous avez créées dans iTunes et créer des listes de lecture Genius sur l'iPod nano. Pour pouvoir utiliser Genius, vous devez disposer d'iTunes 8.0 ou ultérieur et d'un compte iTunes Store.

iTunes possède de nombreuses autres fonctionnalités. Vous pouvez graver vos propres CD lisibles sur des lecteurs CD standard (si votre ordinateur possède un graveur de CD), écouter de la radio diffusée sur Internet, regarder des vidéos et des émissions de télévision, classer vos morceaux selon vos préférences et bien plus encore.

Pour en savoir plus sur l'utilisation de ces fonctions d'iTunes, ouvrez iTunes, puis choisissez Aide > Aide iTunes.

Si iTunes 8.0 est installé sur votre ordinateur et que vous avez configuré votre bibliothèque iTunes, passez à la section suivante « Synchronisation de l'iPod nano ». Pour apprendre à configurer la fonction Genius dans iTunes, reportez-vous à la section [« Utilisation de](#page-26-0)  [Genius dans iTunes » à la page 27](#page-26-0).

# <span id="page-21-0"></span>Importation de musique dans votre bibliothèque iTunes

Pour pouvoir écouter de la musique sur l'iPod nano, vous devez d'abord importer cette musique dans iTunes, sur votre ordinateur.

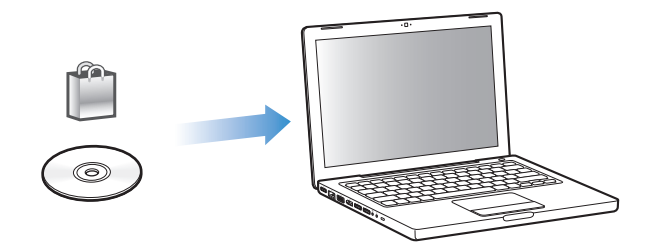

#### **Il y a trois façons d'importer de la musique et d'autres données audio dans iTunes :**

- Â Acheter de la musique, des livres audio et des vidéos ou télécharger des podcasts en ligne sur l'iTunes Store.
- Importer de la musique et d'autres données audio à partir de CD audio.
- Ajouter de la musique et d'autres données audio qui se trouvent déjà sur votre ordinateur à votre bibliothèque iTunes.

#### <span id="page-21-1"></span>**Achat de musique et téléchargement de podcasts via l'iTunes Store**

Si vous disposez d'une connexion à Internet, vous pouvez facilement acheter et télécharger des morceaux, des albums, des livres audio et des vidéos en ligne sur l'iTunes Store. Vous pouvez aussi vous abonner à des podcasts et les télécharger.

Pour acheter de la musique en ligne via l'iTunes Store, vous devez configurer un compte Apple dans iTunes, rechercher les morceaux voulus, puis les acheter. Si vous disposez déjà d'un compte Apple ou d'un compte America Online (AOL, disponible uniquement dans certains pays), vous pouvez vous en servir pour vous inscrire à l'iTunes Store et acheter des morceaux.

Il n'est pas nécessaire de disposer d'un compte iTunes Store pour télécharger des podcasts ou s'y abonner.

#### **Pour vous connecter à l'iTunes Store :**

- **Ouvrez iTunes, puis :** 
	- Â *Si vous disposez déjà d'un compte iTunes,* choisissez Store > Ouvrir une session.
	- Â *Si vous n'avez pas encore de compte iTunes,* choisissez Store > Créer un compte. Suivez alors les instructions à l'écran pour configurer un compte Apple ou bien saisissez les données de votre compte Apple ou AOL existant.

Vous pouvez parcourir l'iTunes Store ou y faire une recherche pour trouver un album, un morceau ou un artiste. Ouvrez iTunes et sélectionnez iTunes Store dans la liste des sources.

- Â *Pour explorer l'iTunes Store,* choisissez une catégorie (par exemple, Musique) dans la partie gauche de la page principale de l'iTunes Store. Vous pouvez ensuite choisir un genre, consulter les nouveautés, cliquer sur l'un des morceaux mis en avant, consulter les classements et bien plus encore, ou cliquer sur Explorer sous Raccourcis dans la fenêtre principale de l'iTunes Store.
- Â *Pour explorer les podcasts,* cliquez sur le lien Podcasts dans la partie gauche de la page principale de l'iTunes Store.
- Â *Pour faire une recherche dans l'iTunes Store,* tapez le nom d'un album, d'un morceau, d'un artiste ou d'un compositeur dans le champ de recherche.
- Â *Pour restreindre votre recherche*, tapez quelque chose dans le champ de recherche, appuyez sur Retour ou Entrée sur votre clavier, puis cliquez sur des liens dans la barre de recherche, dans le haut de la page des résultats. Par exemple, pour restreindre votre recherche aux morceaux et albums, cliquez sur le lien Musique.
- Â *Pour rechercher une combinaison d'éléments,* cliquez sur Recherche avancée dans la fenêtre Résultats de la recherche.
- Pour revenir à la page principale de l'iTunes Store, cliquez sur le bouton Départ dans la ligne d'état, dans le haut de la fenêtre.

#### **Pour acheter un morceau, un album, un clip vidéo ou un livre audio :**

**1** Sélectionnez iTunes Store dans la liste des sources, puis recherchez l'élément que vous souhaitez acheter.

Vous pouvez double-cliquer sur un morceau ou un autre élément pour en écouter un extrait et vous assurer que c'est bien celui que vous voulez. (Si la vitesse de votre connexion réseau est inférieure à 128 Kbit/s, choisissez iTunes > Préférences, puis, dans la sous-fenêtre Store, cochez la case « Charger l'extrait complet avant la lecture ».)

**2** Cliquez sur Acheter un morceau, Acheter un album, Acheter une vidéo ou Acheter un livre.

Le morceau ou autre élément est téléchargé sur votre ordinateur et débité de la carte de crédit indiquée dans votre compte Apple ou AOL.

#### **Pour vous abonner à un podcast ou le télécharger :**

- **1** Sélectionnez iTunes Store dans la liste des sources.
- **2** Cliquez sur le lien Podcasts dans la partie gauche de la page principale de l'iTunes Store.
- **3** Recherchez le podcast que vous souhaitez télécharger.
	- Â *Pour télécharger un seul épisode de podcast*, cliquez sur le bouton Obtenir l'épisode en regard de l'épisode.
	- Â *Pour vous abonner à un podcast*, cliquez sur le bouton S'abonner en regard de l'illustration du podcast. iTunes télécharge le dernier épisode. Les nouveaux épisodes disponibles seront automatiquement téléchargés sur iTunes lorsque vous vous connecterez à Internet.

Pour en savoir plus, consultez les sections [« Ajout de podcasts à l'iPod nano » à la page 33](#page-32-1) et [« Visionnage et écoute de podcasts » à la page 47](#page-46-1).

#### **Ajout de morceaux stockés sur votre ordinateur à votre bibliothèque iTunes**

Si votre ordinateur contient des morceaux encodés dans des formats de fichier pris en charge par iTunes, vous pouvez facilement les ajouter à iTunes.

#### **Pour ajouter des morceaux stockés sur votre ordinateur à votre bibliothèque iTunes :**

m Faites glisser le dossier ou disque contenant les fichiers audio sur Bibliothèque dans la liste des sources d'iTunes (ou choisissez Fichier > Ajouter à la bibliothèque, puis sélectionnez le dossier ou disque). Si iTunes prend en charge le format de fichier des morceaux, ceux-ci sont automatiquement ajoutés à votre bibliothèque iTunes.

Vous pouvez également faire glisser individuellement des fichiers audio dans iTunes.

*Remarque :* si vous utilisez iTunes pour Windows, vous pouvez convertir les fichiers WMA non protégés au format AAC ou MP3. Cela peut être utile si vous disposez d'une bibliothèque de musique encodée au format WMA. Pour en savoir plus, ouvrez iTunes, puis choisissez Aide > Aide iTunes.

#### **Importation de musique dans iTunes à partir de CD audio**

Suivez ces instructions pour importer de la musique de vos CD dans iTunes.

#### **Pour importer de la musique dans iTunes à partir d'un CD audio :**

**1** Insérez un CD dans votre ordinateur, puis ouvrez iTunes.

*Si vous disposez d'une connexion à Internet,* iTunes obtient le nom des morceaux sur Internet (s'ils sont disponibles) et les affiche dans la fenêtre.

*Si vous ne disposez pas de connexion à Internet,* vous pouvez dans un premier temps importer vos CD puis, ultérieurement, lorsque l'ordinateur est connecté à Internet, choisir Avancé > Obtenir le nom des pistes du CD. iTunes introduira alors le nom des pistes des CD importés.

*Si le nom des pistes du CD n'est pas disponible en ligne,* vous pouvez les saisir manuellement. Consultez la section [« Saisie du nom des morceaux et d'autres informations »](#page-24-0) ci-dessous.

Une fois les informations des morceaux saisies, vous pouvez parcourir les morceaux dans iTunes ou sur l'iPod par titre, artiste, album ou autre critère.

- **2** Cliquez pour supprimer la coche en regard du ou des morceaux que vous ne souhaitez pas importer.
- **3** Cliquez sur le bouton Importer. La zone d'affichage située en haut de la fenêtre iTunes indique le temps nécessaire à l'importation des différents morceaux.

Par défaut, iTunes lit les morceaux à mesure qu'ils sont importés. Si vous importez un grand nombre de morceaux, il est possible que vous souhaitiez arrêter la lecture des morceaux afin d'améliorer les performances.

**4** Pour éjecter le CD, cliquez sur le bouton d'éjection (**△**).

Vous ne pouvez pas éjecter un CD avant la fin de l'importation.

**5** Répétez ces opérations pour tout autre CD contenant des morceaux que vous souhaitez importer.

#### <span id="page-24-0"></span>**Saisie du nom des morceaux et d'autres informations**

#### **Pour saisir manuellement des noms de morceau provenant d'un CD et d'autres informations :**

- **1** Sélectionnez le premier morceau du CD, puis sélectionnez Fichier > Lire les informations.
- **2** Cliquez sur Infos.
- **3** Saisissez les informations concernant le morceau.
- **4** Cliquez sur Suivant pour saisir les informations concernant le morceau suivant.
- **5** Cliquez sur OK une fois que vous avez fini.

#### **Ajout de paroles**

Vous pouvez taper des paroles de chansons au format texte dans iTunes pour pouvoir les afficher sur l'iPod nano en cours de lecture.

#### **Pour saisir des paroles dans iTunes :**

- **1** Sélectionnez un morceau, puis choisissez Fichier > Lire les informations.
- **2** Cliquez sur Paroles.
- **3** Saisissez les paroles de la chanson dans la zone de texte.
- **4** Cliquez sur Suivant pour saisir les paroles du morceau suivant.
- **5** Une fois que vous avez fini, cliquez sur OK.

Pour en savoir plus, consultez la section [« Affichage de paroles sur l'iPod nano » à la page 39](#page-38-0).

#### **Ajout d'illustrations d'album**

La musique que vous achetez sur l'iTunes Store est accompagnée de l'illustration de l'album que votre iPod nano peut afficher. Vous pouvez ajouter automatiquement les illustrations d'album de morceaux importés depuis des CD si ces CD sont disponibles sur l'iTunes Store. Vous pouvez ajouter manuellement des illustrations d'album si elles se trouvent sur votre ordinateur.

#### **Pour ajouter automatiquement une illustration d'album :**

m Choisissez Avancé > Obtenir les illustrations d'album.

Il est nécessaire de disposer d'un compte iTunes Store pour ajouter des illustrations automatiquement.

#### **Pour ajouter manuellement une illustration d'album à iTunes :**

- **1** Sélectionnez un morceau, puis choisissez Fichier > Lire les informations.
- **2** Cliquez sur Illustration.
- **3** Cliquez sur Ajouter, naviguez jusqu'au fichier de l'illustration, puis cliquez sur Choisir.
- **4** Utilisez le curseur pour ajuster la taille de l'illustration.
- **5** Cliquez sur Suivant pour ajouter une illustration au morceau ou à l'album suivant.
- **6** Cliquez sur OK une fois que vous avez fini.

Pour en savoir plus, consultez la section [« Affichage d'illustrations d'album sur](#page-38-1)  [l'iPod nano » à la page 39](#page-38-1).

# <span id="page-25-0"></span>Organisation de votre musique

Grâce à iTunes, vous pouvez organiser à votre guise des morceaux et d'autres éléments dans des listes appelées listes de lecture. Vous pouvez par exemple créer des listes de lecture comprenant des morceaux à écouter pendant vos séances d'entraînement ou qui correspondent à une ambiance particulière.

Vous pouvez aussi créer des listes de lecture intelligente qui sont automatiquement actualisées en fonction de règles que vous définissez. Lorsque vous ajoutez à iTunes des morceaux qui correspondent à ces règles, ils seront automatiquement ajoutés à la liste de lecture intelligente.

Vous pouvez créer autant de listes de lecture que vous voulez à l'aide de n'importe quels morceaux de votre bibliothèque iTunes. Le fait d'ajouter un morceau à une liste de lecture ou de l'en supprimer ne le supprime pas de votre bibliothèque.

#### **Pour créer une liste de lecture dans iTunes :**

- **1** Cliquez sur le bouton Ajouter (**+**) ou choisissez Fichier > Nouvelle liste de lecture.
- **2** Tapez le nom de la liste de lecture.
- **3** Cliquez sur Musique dans la liste Bibliothèque, puis faites glisser un morceau ou un autre élément vers la liste de lecture.

Pour sélectionner plusieurs morceaux, maintenez enfoncée la touche Maj ou Commande ( $\Re$ ) s'il s'agit d'un Mac, ou la touche Maj ou Contrôle s'il s'agit d'un PC Windows, tout en cliquant sur chacun des morceaux voulus.

#### **Pour créer une liste de lecture intelligente :**

m Sélectionnez Fichier > « Nouvelle liste de lecture intelligente », puis définissez les règles de votre liste de lecture.

*Remarque :* pour créer des listes de lecture sur l'iPod nano lorsque l'iPod nano n'est pas connecté à votre ordinateur, consultez la section [« Création de listes de lecture On-The-Go](#page-39-0)  [sur l'iPod nano » à la page 40](#page-39-0).

# <span id="page-26-0"></span>Utilisation de Genius dans iTunes

Genius crée automatiquement des listes de lecture à partir de morceaux de votre bibliothèque qui s'associent harmonieusement les uns avec les autres. Pour utiliser Genius sur l'iPod nano, vous devez tout d'abord configurer Genius dans iTunes. Même s'il s'agit d'un service gratuit, Genius requiert un compte iTunes Store (si vous n'en possédez pas, vous pouvez en établir un lorsque vous activez Genius).

#### **Pour configurer Genius :**

- **1** Dans iTunes, choisissez Store > Activer Genius.
- **2** Suivez les instructions à l'écran.

iTunes recueille ensuite des informations anonymes sur votre bibliothèque et les compare à tous les morceaux disponibles sur l'iTunes Store ainsi qu'aux bibliothèques d'autres clients de l'iTunes Store. La durée de cette opération dépend de la taille de votre bibliothèque, de la vitesse de connexion et d'autres facteurs.

**3** Connectez l'iPod nano et synchronisez-le.

Vous pouvez à présent utiliser Genius sur l'iPod nano (voir [page 42](#page-41-1)).

#### **Pour créer une liste de lecture Genius dans iTunes :**

- **1** Cliquez sur Musique dans la liste de la bibliothèque ou sélectionnez une liste de lecture.
- **2** Sélectionnez un morceau.
- **3** Cliquez sur le bouton Genius dans le bas de la fenêtre iTunes.

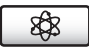

- **4** Pour modifier le nombre maximal de morceaux inclus dans la liste de lecture, choisissez un nombre dans le menu local.
- **5** Pour enregistrer la liste de lecture, cliquez sur Enregistrer la liste de lecture. Vous pouvez ajouter ou supprimer des éléments dans la liste de lecture Genius enregistrée. Vous pouvez également cliquer sur Actualiser pour créer une liste de lecture basée sur le même morceau original.

Comme n'importe quelle liste de lecture iTunes, les listes de lecture Genius créées dans iTunes peuvent être synchronisées avec l'iPod nano. Consultez la section [« Synchronisation](#page-30-1)  [d'une sélection de listes de lecture avec l'iPod nano » à la page 31](#page-30-1).

# <span id="page-27-0"></span>Achat ou location de vidéos et téléchargement de podcasts vidéo

Pour acheter des vidéos, c'est-à-dire des films, des émissions de télévision et des clips vidéo, ou louer des vidéos en ligne sur l'iTunes Store (une partie d'iTunes qui n'est disponible que dans certains pays), vous devez vous connecter à votre compte iTunes Store, rechercher les morceaux et les vidéos souhaités et les acheter ou les louer.

Un film loué ne peut plus être visionné 30 jours après la date de location ou au bout de 24 heures après sa première lecture. Les locations arrivées à expiration sont supprimées automatiquement.

*Remarque :* ces conditions s'appliquent aux locations réalisées aux États-Unis. Les conditions de location dépendent des pays.

#### **Pour explorer les vidéos dans l'iTunes Store :**

- **1** Dans iTunes, choisissez iTunes Store dans la liste des sources.
- **2** Cliquez sur un élément (Films, Émissions de télévision ou Clips vidéo) dans la liste de l'iTunes Store à gauche.

Vous pouvez aussi rechercher des clips vidéo faisant partie d'un album ou d'une autre offre.

Vous pouvez regarder des bandes-annonces ou extraits d'émissions de télévision. Une icône d'affichage ( ) apparaît en regard des vidéos dans iTunes et dans l'iTunes Store.

#### **Pour acheter ou louer une vidéo :**

- **1** Sélectionnez iTunes Store dans la liste des sources, puis recherchez l'élément à acheter ou louer.
- **2** Cliquez sur Acheter la vidéo, Acheter l'épisode, Acheter la saison, Acheter le film ou Louer le film.

Les vidéos achetées sont affichées lorsque vous choisissez Films ou Émissions de télévision (sous Bibliothèque) ou Achats (sous Store) dans la liste des sources. Les vidéos louées s'affichent lorsque vous sélectionnez Films loués (sous Bibliothèque).

Certains éléments disposent d'autres options, comme, par exemple, les émissions de télévision, qui vous permettent d'acheter une carte pour la saison complète pour tous les épisodes.

#### **Pour télécharger un podcast vidéo :**

Les podcasts vidéo apparaissent parmi les autres podcasts dans l'iTunes Store. Vous pouvez vous y abonner et les télécharger comme n'importe quel autre podcast. Il n'est pas nécessaire de disposer d'un compte iTunes Store pour télécharger des podcasts. Consultez la section [« Achat de musique et téléchargement de podcasts via l'iTunes Store » à la page 22](#page-21-1).

## **Conversion de vos propres vidéos pour qu'elles fonctionnent sur l'iPod nano**

Vous pouvez regarder d'autres fichiers vidéo sur l'iPod nano, comme, par exemple, des vidéos que vous avez créées dans iMovie sur un Mac ou des vidéos que vous avez téléchargées d'Internet. Importez la vidéo dans iTunes, convertissez-la vers un format compatible avec l'iPod nano, si nécessaire, puis ajoutez-la à l'iPod nano.

iTunes prend en charge tous les formats vidéo que QuickTime prend en charge. Pour en savoir plus, choisissez Aide > Aide QuickTime Player dans la barre des menus de QuickTime Player.

#### **Pour importer une vidéo dans iTunes :**

m Faites glisser le fichier de la vidéo dans votre bibliothèque iTunes.

Il se peut que certaines vidéos soient déjà dans un format compatible avec l'iPod nano une fois que vous les avez importées dans iTunes. Si vous tentez d'ajouter une vidéo à l'iPod nano (voir la section [« Synchronisation automatique de vidéos » à la page 34](#page-33-0)) et qu'un message indique que la vidéo ne peut pas être lue sur l'iPod nano, vous devez la convertir pour qu'elle puisse être utilisée sur l'iPod nano.

#### **Pour convertir une vidéo à l'utiliser avec l'iPod nano :**

- **1** Sélectionnez la vidéo dans votre bibliothèque iTunes.
- **2** Choisissez Avancé > « Convertir la sélection au format iPod »

Selon la longueur et le contenu de la vidéo, la conversion vers un format compatible avec l'iPod nano peut prendre de quelques minutes à plusieurs heures.

Lorsque vous convertissez une vidéo vers un format compatible avec l'iPod nano, la vidéo originale reste dans votre bibliothèque iTunes.

Pour en savoir plus sur la conversion de vidéo dans un format compatible avec l'iPod nano, lisez le document www.info.apple.com/kbnum/n302758-fr.

# <span id="page-28-0"></span>Ajout de musique à l'iPod nano

Une fois que vous avez importé votre musique dans iTunes et l'y avez organisée, vous pouvez facilement l'ajouter à l'iPod nano.

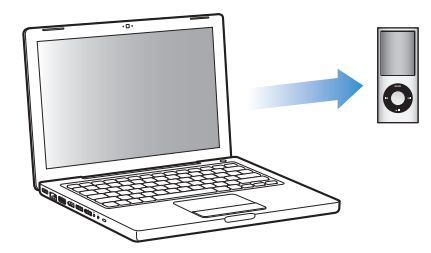

Pour définir la façon dont la musique doit être transférée de votre ordinateur à l'iPod nano, connectez l'iPod nano à votre ordinateur, puis utilisez les préférences d'iTunes pour définir les réglages relatifs à l'iPod nano.

#### **Il y a trois façons de transférer de la musique d'iTunes vers l'iPod nano :**

- Â *Synchroniser tous les morceaux et les listes de lecture :* lorsque vous connectez l'iPod nano, il est automatiquement mis à jour avec les morceaux et autres éléments de votre bibliothèque iTunes. Tous les autres morceaux se trouvant sur l'iPod nano sont supprimés.
- Â *Synchroniser les listes de lecture sélectionnées :* lorsque vous connectez l'iPod nano, il est mis à jour automatiquement de façon que les morceaux correspondent aux listes de lecture que vous avez sélectionnées dans iTunes.
- Â *Ajouter manuellement de la musique à l'iPod nano :* lorsque vous connectez l'iPod nano, vous pouvez faire glisser des morceaux et des listes de lecture individuels vers l'iPod nano et supprimer des morceaux et des listes de lecture individuels de l'iPod nano. Avec cette option, vous pouvez ajouter des morceaux provenant de plusieurs ordinateurs sans effacer ceux qui se trouvent sur l'iPod nano. Lorsque vous générez la musique vous-même, vous devez toujours éjecter l'iPod nano d'iTunes avant de le déconnecter.

#### **Synchronisation automatique de la musique**

L'iPod nano est configuré par défaut pour être synchronisé avec tous les morceaux et toutes les listes de lecture des votre ordinateur dès que vous le connectez à ce dernier. C'est la façon la plus simple d'ajouter de la musique à l'iPod nano. Pour cela, connectez l'iPod nano à votre ordinateur, laissez-le ajouter automatiquement des morceaux, des livres audio, des vidéos et d'autres éléments, puis déconnectez-le. Si vous avez ajouté des morceaux à iTunes depuis la dernière connexion de l'iPod nano, ils seront ajoutés à l'iPod nano. Si vous avec supprimé des morceaux d'iTunes, ils seront aussi supprimés de l'iPod nano.

#### **Pour synchroniser de la musique avec l'iPod nano :**

m Connectez simplement l'iPod nano à votre ordinateur. Si l'iPod nano est configuré pour une synchronisation automatique, la mise à jour commence.

*Important : la première fois que vous connectez l'iPod nano à un ordinateur, un message* vous demande si vous voulez synchroniser automatiquement les morceaux. Si vous acceptez, tous les morceaux, les livres audio, les vidéos et autres éléments sont supprimés de l'iPod nano et remplacés par ceux de l'ordinateur en question. Si vous refusez, vous pourrez toujours ajouter manuellement des morceaux à l'iPod nano sans supprimer les morceaux qui se trouvent déjà sur l'iPod nano.

Pendant la synchronisation de la musique de votre ordinateur sur l'iPod nano, la fenêtre d'état d'iTunes indique la progression de l'opération et une icône de synchronisation s'affiche à côté de l'iPod nano dans la liste des sources.

Une fois la mise à jour terminée, le message « L'iPod est à jour » apparaît dans iTunes.

## <span id="page-30-1"></span>**Synchronisation d'une sélection de listes de lecture avec l'iPod nano**

Configurer iTunes de sorte qu'il synchronise les listes de lecture sélectionnées vers l'iPod nano est utile si la musique qui se trouve dans votre bibliothèque iTunes ne tient pas sur l'iPod nano. Dans ce cas seule la musique des listes de lecture que vous avez sélectionnées est synchronisé vers l'iPod nano.

#### **Pour configurer iTunes afin qu'il ne synchronise que la musique provenant des listes de lecture sélectionnées avec l'iPod nano :**

- **1** Dans iTunes, sélectionnez l'iPod nano dans la liste des sources, puis cliquez sur l'onglet Musique.
- **2** Sélectionnez « synchroniser la musique », puis choisissez « Listes de lecture sélectionnées ».
- **3** Sélectionnez les listes de lecture voulues.
- **4** Pour inclure les clips vidéo et afficher les illustrations d'album, cochez les cases correspondantes.
- **5** Cliquez sur Appliquer.

Si la case « Ne synchroniser que les morceaux et vidéos sélectionnés » est cochée dans la sous-fenêtre Résumé, iTunes ne synchronise que les éléments sélectionnés.

#### <span id="page-30-2"></span><span id="page-30-0"></span>**Gestion manuelle de l'iPod nano**

Configurer iTunes de manière à pouvoir gérer manuellement l'iPod nano vous offre la plus grande flexibilité pour gérer la musique et la vidéo qui se trouve sur l'iPod nano. Vous pouvez ajouter et supprimer individuellement des morceaux (y compris des clips vidéo) et des vidéos (y compris des films et des émissions de télévision). Vous pouvez aussi ajouter de la musique et des vidéos de plusieurs ordinateurs à l'iPod nano sans supprimer les éléments qui se trouvent déjà sur l'iPod nano.

Régler l'iPod nano de manière à pouvoir gérer manuellement la musique et la vidéo désactive les options de synchronisation automatique dans les fenêtres Musique, films et Émissions de télévision. Vous ne pouvez pas gérer manuellement les uns et synchroniser automatiquement les autres en même temps.

#### **Pour configurer iTunes de manière à pouvoir gérer manuellement la musique et la vidéo de l'iPod nano :**

- **1** Dans iTunes, sélectionnez l'iPod nano dans la liste des sources, puis cliquez sur l'onglet Résumé.
- **2** Dans la section Options, sélectionnez « Gérer manuellement la musique et les clips vidéo ».
- **3** Cliquez sur Appliquer.

Lorsque vous générez la musique et la vidéo vous-même, vous devez toujours éjecter l'iPod nano d'iTunes avant de le déconnecter.

#### **Pour ajouter un morceau, une vidéo ou tout autre élément à l'iPod nano :**

- **1** Cliquez sur Musique ou tout autre élément de la bibliothèque dans la liste des sources d'iTunes, .
- **2** Faites glisser un morceau ou tout autre élément vers l'iPod nano dans la liste des sources.

#### **Pour supprimer un morceau, une vidéo ou tout autre élément de l'iPod nano :**

- **1** Dans iTunes, sélectionnez l'iPod nano dans la liste des sources.
- **2** Sélectionnez un morceau ou tout autre élément sur l'iPod nano, puis appuyez sur la touche Supprimer ou Arrière de votre clavier.

Si vous supprimez manuellement un morceau ou tout autre élément de l'iPod nano, il n'est pas supprimé de votre bibliothèque iTunes.

#### **Pour créer une nouvelle liste de lecture sur l'iPod nano :**

- **1** Dans iTunes, sélectionnez l'iPod nano dans la liste des sources, puis cliquez sur le bouton Ajouter (**+**) ou choisissez Fichier > Nouvelle liste de lecture.
- **2** Tapez le nom de la liste de lecture.
- **3** Cliquez sur un élément, comme par exemple Musique, dans la liste Bibliothèque, puis faites glisser un morceau ou un autre élément vers la liste de lecture.

#### **Pour ajouter des morceaux à ou supprimer des morceaux d'une liste de lecture sur l'iPod nano :**

m Faites glisser un morceau vers une liste de lecture de l'iPod nano pour ajouter le morceau. Sélectionnez un morceau dans une liste de lecture et appuyez sur la touche Supprimer du clavier pour supprimer le morceau.

Si vous avez réglé iTunes pour la gestion manuelle de la musique, vous pouvez réinitialiser l'application plus tard afin de mettre en place la synchronisation automatique.

#### **Pour réinitialiser iTunes de sorte qu'il synchronise à nouveau automatiquement toute la musique sur l'iPod nano :**

- **1** Dans iTunes, sélectionnez l'iPod nano dans la liste des sources, puis cliquez sur l'onglet Musique.
- **2** Sélectionnez « Synchroniser la musique », puis choisissez « Tous les morceaux et listes de lecture ».
- **3** Cliquez sur Appliquer.

La mise à jour commence automatiquement.

Si la case « Ne synchroniser que les éléments sélectionnés » est cochée dans la sous-fenêtre Résumé, iTunes ne synchronise que les éléments qui sont sélectionnés dans votre bibliothèque de musique et dans les autres bibliothèques.

#### <span id="page-32-1"></span>**Ajout de podcasts à l'iPod nano**

Les réglages relatifs à l'ajout de podcasts à l'iPod nano ne sont pas liés aux réglages relatifs à l'ajout de morceaux. Les réglages de mise à jour de podcasts n'influent pas sur ceux de mise à jour de morceaux, et inversement. Vous pouvez configurer iTunes de sorte qu'il synchronise automatiquement tous les podcasts ou uniquement les podcasts sélectionnés, ou ajouter manuellement des podcasts à l'iPod nano.

#### **Pour configurer iTunes de sorte qu'il mette automatiquement à jour les podcasts de l'iPod nano :**

- **1** Dans iTunes, sélectionnez l'iPod nano dans la liste des sources, puis cliquez sur l'onglet Podcasts.
- **2** Dans la sous-fenêtre Podcasts, sélectionnez « Synchroniser … épisodes de podcast », puis choisissez le nombre d'épisodes souhaité dans le menu local.
- **3** Cliquez sur « Tous les podcasts » ou sur « Podcasts sélectionnés ». Si vous cliquez sur « Podcasts sélectionnés », sélectionnez aussi les podcasts dans la liste que vous voulez synchroniser.
- **4** Cliquez sur Appliquer.

Lorsque vous configurez iTunes de sorte qu'il synchronise automatiquement les podcasts de l'iPod nano, l'iPod nano est mis à jour chaque fois que vous le connectez à votre ordinateur.

*Remarque :* si la case « Ne synchroniser que les éléments sélectionnés » est cochée dans la sous-fenêtre Résumé, iTunes ne synchronise que les éléments qui sont sélectionnés dans votre bibliothèque de podcasts et dans les autres bibliothèques.

#### **Pour gérer manuellement les podcasts :**

- **1** Dans iTunes, sélectionnez l'iPod nano dans la liste des sources, puis cliquez sur l'onglet Résumé.
- **2** Sélectionnez « Gérer manuellement la musique et les clips vidéo », puis cliquez sur Appliquer.
- **3** Sélectionnez la bibliothèque de podcasts dans la liste des sources, puis faites glisser les podcasts souhaités vers l'iPod nano.

# <span id="page-32-0"></span>Ajout de vidéos à l'iPod nano

Vous pouvez ajouter des films et des émissions de télévision à l'iPod nano de la même façon que vous ajoutez des morceaux. Vous pouvez configurer iTunes de sorte qu'il synchronise automatiquement tous les films et toutes les émissions de télévision vers l'iPod nano lorsque vous connectez l'iPod nano ou configurer iTunes de sorte qu'il ne synchronise que les listes de lecture sélectionnées. Si cela ne vous convient pas, vous pouvez gérer manuellement les films et les émissions de télévision. Avec cette option, vous pouvez ajouter des vidéos provenant de plusieurs ordinateurs sans effacer celles qui se trouvent sur l'iPod nano.

Remarque : les clips vidéo sont gérés avec les morceaux, dans l'onglet Musique d'iTunes. Consultez la section [« Ajout de musique à l'iPod nano » à la page 29](#page-28-0).

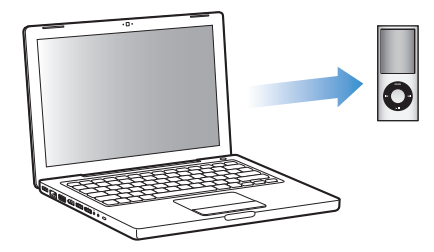

*Important : les films loués ne peuvent être visionnés que sur un seul appareil à la fois.* Si vous louez par exemple un film sur l'iTunes Store, puis que vous l'ajoutez à l'iPod nano, vous ne pouvez le visionner que sur l'iPod nano. Si vous le transférez ensuite dans iTunes, vous ne pourrez le visionner que dans iTunes et non plus sur l'iPod nano. Tous les délais habituels de location s'appliquent aux films loués ajoutés à l'iPod nano.

#### <span id="page-33-0"></span>**Synchronisation automatique de vidéos**

Par défaut, l'iPod nano est configuré pour synchroniser toutes les vidéos de votre ordinateur lorsque vous le connectez à ce dernier. C'est la façon la plus simple d'ajouter des vidéos à l'iPod nano. Pour cela, connectez l'iPod nano à votre ordinateur, laissez-le ajouter automatiquement des vidéos et d'autres éléments, puis déconnectez-le. Si vous avez ajouté des vidéos à iTunes depuis la dernière connexion de l'iPod nano, elles seront ajoutées à l'iPod nano. Si vous avec supprimé des vidéos d'iTunes, elles seront aussi supprimées de l'iPod nano.

Vous pouvez configurer l'iPod nano de façon qu'il synchronise automatiquement les vidéos lorsque vous le connectez à votre ordinateur.

#### **Pour synchroniser des vidéos avec l'iPod nano :**

m Connectez simplement l'iPod nano à votre ordinateur. Si l'iPod nano est configuré pour une synchronisation automatique, la synchronisation commence.

*Important :* la première fois que vous connectez l'iPod nano à un autre ordinateur lorsque la synchronisation automatique est activée, un message vous demande si vous souhaitez synchroniser automatiquement les morceaux et les vidéos. Si vous acceptez, tous les morceaux, vidéos et autres éléments sont supprimés de l'iPod nano et remplacés par ceux de la bibliothèque iTunes de l'ordinateur en question. Si vous refusez, vous pourrez toujours ajouter manuellement des morceaux à l'iPod nano sans supprimer les morceaux qui se trouvent déjà sur l'iPod nano.

iTunes comprend une fonction permettant de synchroniser vos achats entre l'iPod nano et un autre ordinateur. Pour en savoir plus, consultez l'Aide iTunes. Pendant la synchronisation des vidéos de votre ordinateur vers l'iPod nano, la fenêtre d'état d'iTunes affiche la progression et l'icône de l'iPod nano clignote en rouge dans la liste des sources.

Une fois la mise à jour terminée, le message « L'iPod est à jour » apparaît dans iTunes.

#### **Synchronisation des vidéos sélectionnées avec l'iPod nano**

Configurer iTunes de façon qu'il synchronise les vidéos sélectionnées vers l'iPod nano est utile si toutes les vidéos de votre bibliothèque iTunes ne tiennent pas sur l'iPod nano. Seules les vidéos que vous indiquez sont alors synchronisées avec l'iPod nano. Vous pouvez synchroniser les vidéos sélectionnées ou les listes de lecture sélectionnées qui contiennent des vidéos.

#### **Pour qu'iTunes synchronise les films non visionnés ou sélectionnés avec l'iPod nano :**

- **1** Dans iTunes, sélectionnez l'iPod nano dans la liste des sources, puis cliquez sur l'onglet Films.
- **2** Sélectionnez « Synchroniser les films ».
- **3** Sélectionnez les films ou listes de lecture souhaités.

*Films non visionnés :* sélectionnez « … films non visionnés », puis le nombre de films non visionnées dans le menu local.

*Films sélectionnés ou Listes de lecture sélectionnées :* cliquez sur « Sélectionnés … », sélectionnez « films » ou « listes de lecture » dans le menu local, puis sélectionnez les films ou listes de lecture souhaités.

**4** Cliquez sur Appliquer.

Si la case « Ne synchroniser que les éléments sélectionnés » est cochée dans la sous-fenêtre Résumé, iTunes ne synchronise que les films sélectionnés.

#### **Pour configurer iTunes afin qu'il synchronise les épisodes les plus récents ou les émissions de télévision sélectionnées avec l'iPod nano :**

- **1** Dans iTunes, sélectionnez l'iPod nano dans la liste des sources, puis cliquez sur l'onglet Émissions de télévision.
- **2** Sélectionnez « Synchroniser … épisodes », puis choisissez le nombre d'épisodes souhaité dans le menu local.
- **3** Cliquez sur « Sélectionnés … », puis sélectionnez « émissions de télévision » ou « listes de lecture » dans le menu local.
- **4** Sélectionnez les films ou listes de lecture à synchroniser.
- **5** Cliquez sur Appliquer.

Si la case « Ne synchroniser que les éléments sélectionnés » est cochée dans la sousfenêtre Résumé, iTunes ne synchronise que les émissions de télévision sélectionnées.

#### **Gestion manuelle des vidéos**

Configurer iTunes de manière à pouvoir gérer manuellement l'iPod nano vous offre la plus grande flexibilité pour gérer des vidéos sur l'iPod nano. Vous pouvez ajouter et supprimer des films, des émissions de télévision et d'autres éléments individuellement. Vous pouvez aussi ajouter des vidéos de plusieurs ordinateurs à l'iPod nano sans supprimer les vidéos qui se trouvent déjà sur l'iPod nano. Consultez la section [« Gestion manuelle de l'iPod nano » à](#page-30-2)  [la page 31](#page-30-2).

Si vous configurez iTunes de manière à pouvoir gérer manuellement les films et les émissions de télévision, vous pouvez toujours réinitialiser iTunes plus tard de façon qu'il les synchronise automatiquement. Si vous configurez iTunes de façon qu'il synchronise automatiquement après avoir géré manuellement l'iPod nano, vous perdez tous les éléments qui se trouvent sur l'iPod nano mais pas dans votre bibliothèque iTunes.

#### **Pour régler iTunes de sorte qu'il synchronise automatiquement tous les films sur l'iPod nano :**

- **1** Dans iTunes, sélectionnez l'iPod nano dans la liste des sources, puis cliquez sur l'onglet Films.
- **2** Sélectionnez « Synchroniser les films », puis « Tous les films ».
- **3** Cliquez sur Appliquer.

Si la case « Ne synchroniser que les éléments sélectionnés » est cochée dans la sousfenêtre Résumé, iTunes ne synchronise que les films sélectionnés.

#### **Pour régler iTunes de sorte qu'il synchronise automatiquement toutes les émissions de télévision sur l'iPod nano :**

- **1** Dans iTunes, sélectionnez l'iPod nano dans la liste des sources, puis cliquez sur l'onglet Émissions de télévision.
- **2** Sélectionnez « Synchroniser … épisodes », puis choisissez « Tous » dans le menu local.
- **3** Sélectionnez « Toutes les émissions de télévision ».
- **4** Cliquez sur Appliquer.

Si la case « Ne synchroniser que les éléments sélectionnés » est cochée dans la sousfenêtre Résumé, iTunes ne synchronise que les émissions de télévision sélectionnées.

#### **Ajout de podcasts vidéo à l'iPod nano**

Vous pouvez ajouter des podcasts vidéo à l'iPod nano de la même façon que vous ajoutez d'autres podcasts (voir [« Ajout de podcasts à l'iPod nano » à la page 33](#page-32-1)). Si un podcast possède un composant vidéo, la vidéo est lue lorsque vous le sélectionnez dans Podcasts.
# **<sup>3</sup> Écouter de la musique**

Après avoir configuré l'iPod nano, vous pouvez écouter des morceaux, des podcasts, des livres audio, des émissions de radio et bien plus encore. Ce chapitre vous expliquera comment écouter de la musique avec l'iPod nano.

## Lecture de musique et d'autres fichiers audio

Utilisez la molette cliquable et le bouton central pour rechercher un morceau de musique ou un clip vidéo.

**Pour rechercher et lire un morceau :**

m Sélectionnez Musique, recherchez un morceau ou un clip vidéo, puis appuyez sur le bouton Lecture/Pause.

*Remarque :* lorsque vous explorez des clips vidéo dans le menu Musique, vous n'entendez que la musique. Par contre, lorsque vous explorez des clips vidéo dans le menu Vidéos, vous voyez aussi la vidéo.

Lorsqu'un morceau est en cours de lecture, l'écran En lecture apparaît. Le tableau suivant décrit les éléments qui apparaissent dans l'écran En lecture de l'iPod nano.

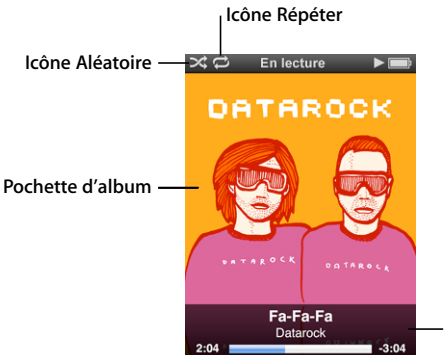

**Informations du morceau**  (cliquez sur le bouton central pour afficher le défileur, le curseur Genius ou le curseur de lecture aléatoire, le classement du morceau et les paroles)

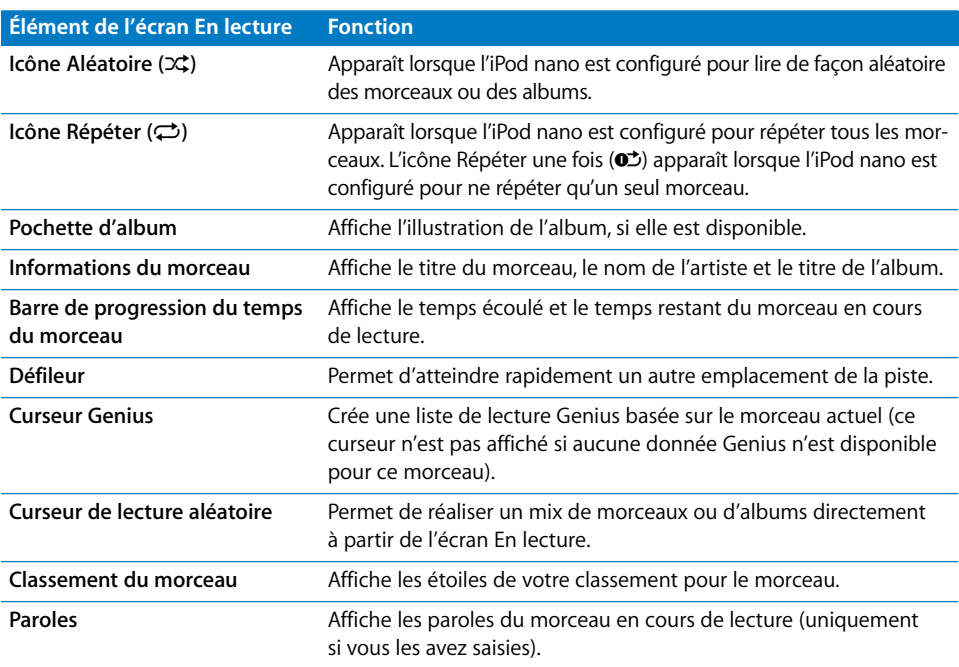

**Pour régler le volume de lecture :**

**EXECTS** Lorsque la barre de progression est visible, utilisez la molette cliquable pour régler le volume.

#### **Pour écouter une autre partie d'un morceau de musique :**

- **1** Appuyez sur le bouton central jusqu'à ce que s'affiche le défileur.
- **2** Utilisez la molette cliquable pour déplacer le losange le long du défileur.

#### **Pour revenir au menu précédent :**

m À partir de n'importe quel écran, appuyez sur le bouton Menu pour revenir au menu précédent.

#### **Affichage de paroles sur l'iPod nano**

Si vous ajoutez des paroles à un morceau dans iTunes (voir la section [« Ajout de paroles »](#page-24-0)  [à la page 25](#page-24-0)), puis ajoutez ce morceau à l'iPod nano, vous pouvez afficher les paroles sur l'iPod nano. Les paroles ne sont pas affichées si vous ne les avez pas ajoutées.

#### **Pour afficher les paroles sur l'iPod nano lorsqu'un morceau est en cours de lecture :**

m Lorsque l'écran En lecture est affiché, cliquez sur le bouton central jusqu'à ce que les paroles apparaissent. Vous pouvez faire défiler les paroles pendant la lecture du morceau.

#### **Classement des morceaux**

Vous pouvez attribuer à un morceau une note d'évaluation (de 1 à 5 étoiles) pour indiquer à quel point il vous plaît. Vous pouvez créer automatiquement des listes de lecture dans iTunes selon ces notes d'évaluation.

#### **Pour attribuer une note à un morceau :**

- **1** Lancez la lecture du morceau.
- **2** À partir de l'écran En lecture, appuyez sur le bouton central jusqu'à ce que les cinq pastilles de classement apparaissent.
- **3** Utilisez la molette cliquable pour choisir un classement (représenté par des étoiles).

*Remarque :* il est impossible d'attribuer une note à un podcast vidéo.

#### **Affichage d'illustrations d'album sur l'iPod nano**

Par défaut, iTunes affiche les illustrations d'album sur l'iPod nano. Les illustrations disponibles sont affichées sur l'iPod nano dans Cover Flow, dans la liste des albums et lorsque vous lisez des morceaux de cet album.

**Pour configuré iTunes de manière à afficher les illustrations d'album sur l'iPod nano :**

- **1** Connectez l'iPod nano à votre ordinateur.
- **2** Dans iTunes, sélectionnez l'iPod nano dans la liste des sources, puis cliquez sur l'onglet Musique.
- **3** Sélectionnez « Afficher les illustrations d'album sur votre iPod ».

#### **Pour afficher les illustrations d'album sur l'iPod nano :**

m Tenez l'iPod nano horizontalement pour afficher Cover Flow ou écoutez un morceau possédant une illustration d'album.

Pour en savoir plus à ce sujet, ouvrez iTunes, puis choisissez Aide > Aide iTunes.

#### **Accès aux commandes supplémentaires**

Certaines commandes de l'iPod nano sont accessibles directement depuis l'écran En lecture et certains menus.

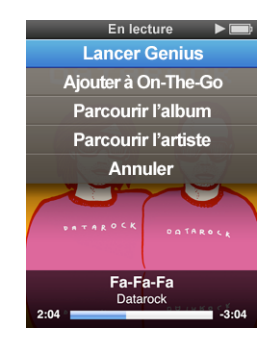

#### **Pour accéder aux commandes supplémentaires :**

m Maintenez enfoncé le bouton central jusqu'à ce qu'un menu s'affiche, sélectionnez une commande et appuyez une nouvelle fois sur le bouton central.

#### **Exploration des morceaux par album ou par artiste**

Lorsque vous écoutez un morceau, vous pouvez explorer d'autres morceaux du même artiste ou tous les morceaux de l'album en cours.

#### **Pour explorer des morceaux par album :**

- **1** À partir de l'écran En lecture, maintenez enfoncé le bouton central jusqu'à ce qu'un menu apparaisse.
- **2** Choisissez Explorer par album, puis appuyez sur le bouton central.

Vous pouvez visualiser tous les morceaux de cet album présents sur l'iPod nano. Vous pouvez sélectionner un autre morceau ou retourner à l'écran En lecture.

#### **Pour explorer des morceaux par artiste :**

- **1** À partir de l'écran En lecture, maintenez enfoncé le bouton central jusqu'à ce qu'un menu apparaisse.
- **2** Choisissez Explorer par artiste, puis appuyez sur le bouton central.

Vous pouvez visualiser tous les morceaux de cet artiste présents sur l'iPod nano. Vous pouvez sélectionner un autre morceau ou retourner à l'écran En lecture.

#### **Création de listes de lecture On-The-Go sur l'iPod nano**

Vous pouvez créer des listes de lecture On-The-Go sur l'iPod nano, même si l'iPod nano n'est pas connecté à votre ordinateur.

#### **Pour créer une liste de lecture On-The-Go :**

- **1** Sélectionnez un morceau, puis maintenez enfoncé le bouton central jusqu'à ce qu'un menu apparaisse.
- **2** Sélectionnez « Ajouter à la liste On-The-Go ».
- **3** Pour ajouter plusieurs morceaux, répétez les étapes 1 et 2.
- **4** Sélectionnez Musique > Listes de lecture > On-The-Go pour parcourir et lire votre liste de morceaux.

Vous pouvez également ajouter un groupe de morceaux. Pour ajouter un album, par exemple, sélectionnez le titre de l'album, maintenez le bouton central enfoncé jusqu'à ce qu'un menu apparaisse, puis choisissez « Ajouter à la liste On-The-Go ».

#### **Pour lire les morceaux d'une liste de lecture On-The-Go :**

m Sélectionnez Musique > Listes de lecture > On-The-Go, puis choisissez un morceau.

#### **Pour supprimer un morceau d'une liste de lecture On-The-Go :**

- **1** Sélectionnez un morceau dans la liste de lecture, puis maintenez le bouton central enfoncé jusqu'à ce qu'un menu apparaisse.
- **2** Choisissez « Supprimer de la liste On-The-Go », puis appuyez sur le bouton central.

#### **Pour effacer tout le contenu de la liste de lecture On-The-Go :**

m Choisissez Musique > Listes de lecture > On-The-Go > Effacer la liste de lecture, puis cliquez sur Effacer.

#### **Pour enregistrer la liste de lecture On-The-Go sur l'iPod nano :**

■ Choisissez Musique > Listes de lecture > On-The-Go > Enregistrer liste.

La première liste de lecture est enregistrée sous l'intitulé « Nouvelle liste 1 » dans le menu Listes de lecture. La liste de lecture On-The-Go est effacée. Vous pouvez enregistrer autant de listes de lecture que vous le souhaitez. Après avoir enregistré une liste de lecture, vous ne pouvez plus en supprimer des morceaux.

#### **Pour copier des listes de lecture On-The-Go de l'iPod nano vers votre ordinateur :**

m Si l'iPod nano est configuré pour mettre à jour automatiquement les morceaux (voir la section [« Synchronisation automatique de la musique » à la page 30](#page-29-0)) et que vous créez une liste de lecture On-The-Go, celle-ci est copiée automatiquement dans iTunes lorsque vous connectez l'iPod nano. La nouvelle liste de lecture On-The-Go apparaît dans la liste des listes de lecture d'iTunes. Vous pouvez renommer, modifier ou supprimer la nouvelle liste de lecture comme n'importe quelle autre liste de lecture.

## Utilisation de la fonction Genius sur l'iPod nano

La fonction Genius peut créer instantanément des listes de lecture comprenant des morceaux qui s'associent harmonieusement même si l'iPod nano n'est pas connecté à un ordinateur. Pour utiliser la fonction Genius, vous devez d'abord la configurer sur l'iTunes Store, puis synchroniser l'iPod nano avec iTunes. Vous pouvez également créer des listes de lecture Genius dans iTunes et les ajouter à l'iPod nano.

Pour configurer Genius dans iTunes, reportez-vous à la section intitulée [« Utilisation de](#page-26-0)  [Genius dans iTunes » à la page 27](#page-26-0).

#### **Pour créer une liste de lecture Genius avec l'iPod nano :**

**1** Sélectionnez un morceau, puis maintenez enfoncé le bouton central jusqu'à ce qu'un menu apparaisse.

Vous pouvez sélectionner un morceau dans un menu ou une liste de lecture, ou bien le lancer à partir de l'écran En lecture.

**2** Choisissez Démarrer Genius, puis appuyez sur le bouton central. La nouvelle liste de lecture apparaît.

La commande Démarrer Genius n'est pas visible dans les cas suivants :

- Vous n'avez pas configuré la fonction Genius dans iTunes, puis synchronisé l'iPod nano avec iTunes.
- Genius ne reconnaît pas le morceau que vous avez sélectionné.
- Â Genius reconnaît le morceau, mais votre bibliothèque contient moins de dix morceaux similaires.
- **3** Pour conserver la liste de lecture, sélectionnez Enregistrer la liste.

La liste de lecture est enregistrée sous un nom reprenant le titre et l'artiste du morceau utilisé comme base de liste de lecture.

**4** Pour remplacer la liste de lecture par une autre basée sur le même morceau, choisissez Actualiser. Si vous actualisez une liste de lecture enregistrée, la nouvelle liste de lecture remplace la liste de lecture précédente. Il n'est pas possible de récupérer la liste de lecture précédente.

Vous pouvez également démarrer Genius à partir de l'écran En lecture, en appuyant sur le bouton central jusqu'à ce que le curseur Genius apparaisse, puis en appuyant sur la molette cliquable pour déplacer le curseur vers la droite. Le curseur Genius n'est pas visible si Genius ne reconnaît pas le morceau en cours de lecture.

Les listes de lecture Genius enregistrées sur l'iPod nano sont synchronisées avec iTunes lorsque vous connectez l'iPod nano à votre ordinateur.

#### **Pour écouter une liste de lecture Genius :**

m Sélectionnez Musique > Listes de lecture, puis choisissez la liste de lecture.

## Configuration de l'iPod nano pour la lecture de morceaux dans un ordre aléatoire

Vous pouvez configurer l'iPod nano de sorte qu'il lise des morceaux, des albums ou l'ensemble de votre bibliothèque dans un ordre aléatoire.

#### **Pour configurer l'iPod nano de manière qu'il lise tous vos morceaux dans un ordre aléatoire :**

m Choisissez Mix de morceaux dans le menu principal de l'iPod nano.

**L'**iPod nano commence à lire des morceaux de l'ensemble de votre bibliothèque de musique dans un ordre aléatoire, en ignorant les livres audio et les podcasts.

#### **Pour configurer l'iPod nano de sorte qu'il lise toujours les morceaux ou les albums dans un ordre aléatoire :**

- **1** Choisissez Réglages dans le menu principal de l'iPod nano.
- **2** Réglez l'élément du menu Aléatoire sur Morceaux ou Albums.

Lorsque vous configurez l'iPod nano pour lire les morceaux dans un ordre aléatoire en choisissant Réglages > Ordre aléatoire, l'iPod nano lit dans un ordre aléatoire les morceaux de la liste (par exemple, l'album ou la liste de lecture) que vous avez choisi de lire.

Lorsque vous configurez l'iPod nano pour lire les albums dans un ordre aléatoire, il lit tous les morceaux d'un album dans l'ordre, puis sélectionne de façon aléatoire un autre album dans la liste et lit les morceaux qu'il contient dans l'ordre.

Vous pouvez aussi régler l'iPod nano pour lire aléatoirement des morceaux directement à partir de l'écran En lecture en appuyant sur le bouton central jusqu'à ce qu'apparaisse le curseur de lecture aléatoire, puis en utilisant la molette cliquable pour que l'iPod nano lise aléatoirement des morceaux ou des albums.

**Pour mélanger des morceaux pendant qu'un morceau est lu ou que sa lecture est suspendue :**

m Secouez l'iPod nano d'un côté à l'autre. La lecture d'un nouveau morceau commence.

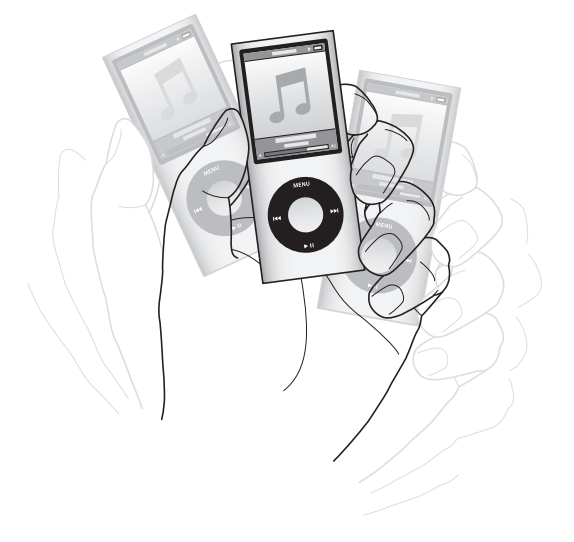

Le fait de secouer l'iPod nano pour créer un mix de morceaux ne modifie pas vos réglages de lecture aléatoire, qu'ils soient définis à l'aide de la commande Réglages > Aléatoire ou à l'aide du curseur de lecture aléatoire.

#### **Pour désactiver la fonction de secousse :**

m Sélectionnez Réglages > Lecture > Secousse, puis Désactivé.

Pour réactiver la fonction de secousse, choisissez Réglages > Lecture > Secousse, puis Oui.

La fonction de secousse est également désactivée lorsque le bouton Hold se trouve dans la position HOLD ou lorsque l'affichage est désactivé. Si l'iPod nano est éteint, vous ne pouvez pas l'activer en le secouant.

#### **Réglage de l'iPod nano pour la répétition de morceaux**

Vous pouvez configurer l'iPod nano de sorte qu'il répète un morceau indéfiniment ou bien qu'il répète les morceaux d'une liste particulière.

#### **Pour configurer l'iPod nano de sorte qu'il répète les morceaux :**

- m Choisissez Réglages dans le menu principal de l'iPod nano.
	- Â *Pour répéter tous les morceaux de la liste,* réglez l'élément du menu Répéter sur Tous.
	- Â *Pour lire un morceau en boucle,* réglez l'élément du menu Répéter sur Un.

#### **Personnalisation du menu Musique**

Vous pouvez ajouter ou supprimer des éléments du menu Musique comme dans le menu principal. Par exemple, vous pouvez ajouter un élément Compilations au menu Musique, afin de pouvoir choisir facilement des compilations composées à partir de diverses sources.

#### **Pour ajouter ou supprimer des éléments dans le menu Musique :**

- **1** Choisissez Réglages > Général > Menu Musique.
- **2** Sélectionnez les différents éléments qui doivent apparaître dans le menu Musique. Une coche identifie les éléments qui ont été ajoutés. Pour revenir aux réglages du menu Musique, choisissez Réinitialiser le menu.

#### <span id="page-44-0"></span>**Réglage de la limite de volume maximum**

Vous pouvez définir une limite pour le volume maximal de l'iPod nano et affecter un code à cette limite pour empêcher que quelqu'un d'autre ne modifie ce réglage.

#### **Pour définir le volume maximum de l'iPod nano :**

**1** Choisissez Réglages > Lecture > Volume maximum.

La commande de volume affiche le volume actuel.

- **2** Utilisez la molette cliquable pour sélectionner la limite de volume maximum.
- **3** Appuyez sur le bouton central pour valider la limite de volume maximum.

Dans la barre de volume, un triangle indique la limite de volume maximum.

#### **Pour exiger un code avant toute modification de la limite de volume maximum :**

- **1** Après avoir réglé le volume maximum, utilisez la molette cliquable pour sélectionner Verrouiller, puis appuyez sur le bouton central.
- **2** Dans l'écran qui apparaît, saisissez un code.

Pour saisir un code :

- Utilisez la molette cliquable pour sélectionner un chiffre à entrer dans la case du premier chiffre. Appuyez sur le bouton central pour confirmer votre choix et passer à la case suivante.
- Â Utilisez la même méthode pour définir les autres chiffres du code (ou combinaison). Vous pouvez utiliser le bouton Suivant/Avance rapide pour passer à la case suivante ou le bouton Précédent/Retour rapide pour revenir à la case précédente. Appuyez sur le bouton central lorsque vous vous trouvez sur la dernière position pour confirmer le code entier.

Le volume des morceaux et des autres fichiers audio peut varier selon leur mode d'enregistrement ou d'encodage. Consultez la section [« Réglage de morceaux pour qu'ils soient lus](#page-45-0)  [au même niveau de volume » à la page 46](#page-45-0) pour obtenir des informations sur la manière de mettre en place un niveau sonore relatif dans iTunes et sur l'iPod nano. Le niveau sonore peut également varier selon le type d'écouteurs ou de casque utilisés. À l'exception de l'iPod Radio Remote, les accessoires qui se branchent via le connecteur iPod Dock Connector de l'iPod ne prennent pas en charge le volume maximum.

Si vous avez défini une combinaison, vous devez alors la saisir avant de modifier ou de supprimer le volume maximum.

#### **Pour modifier le volume maximum :**

- **1** Choisissez Réglages > Lecture > Volume maximum.
- **2** Si vous avez établi une combinaison, saisissez-la en utilisant la molette cliquable pour sélectionner les chiffres et en appuyant sur le bouton central pour les valider.
- **3** Utilisez la molette cliquable pour modifier le niveau sonore établi en tant que volume maximum.
- **4** Appuyez sur le bouton Lecture/Pause pour accepter la modification.

#### **Pour supprimer le volume maximum :**

- **1** Si vous êtes en train d'écouter l'iPod nano, appuyez sur Pause.
- **2** Choisissez Réglages > Lecture > Volume maximum.
- **3** Si vous avez établi une combinaison, saisissez-la en utilisant la molette cliquable pour sélectionner les chiffres et en appuyant sur le bouton central pour les valider.
- **4** Utilisez la molette cliquable pour déplacer la limite établie jusqu'au niveau le plus élevé sur la barre de volume. Cela annule toute restriction quant au volume.
- **5** Appuyez sur le bouton Lecture/Pause pour accepter la modification.

Si vous avez oublié le code, vous pouvez toujours restaurer l'iPod nano. Consultez la section [« Mise à jour et restauration du logiciel de l'iPod » à la page 78](#page-77-0).

#### <span id="page-45-0"></span>**Réglage de morceaux pour qu'ils soient lus au même niveau de volume**

iTunes peut régler automatiquement le volume des morceaux, de manière qu'ils soient lus au même volume relatif. Vous pouvez configurer l'iPod nano de sorte qu'il utilise les réglages de volume d'iTunes.

#### **Pour régler iTunes de sorte qu'il lise les morceaux au même niveau sonore :**

- **1** Dans iTunes, sélectionnez iTunes > Préférences, si vous utilisez un Mac, ou Édition > Préférences, si vous utilisez un PC Windows.
- **2** Cliquez sur Lecture, cochez la case Égaliseur de volume, puis cliquez sur OK.

#### **Pour configurer l'iPod nano de sorte qu'il utilise les réglages de volume d'iTunes :**

m Choisissez Réglages, puis réglez Égaliseur de volume sur Oui.

Si vous n'avez pas activé l'égaliseur de volume dans iTunes, l'activer sur l'iPod nano n'a aucun effet.

#### **Utilisation de l'égaliseur**

Vous pouvez utiliser des préréglages d'égaliseur pour adapter le son de l'iPod nano à un genre ou style musical particulier. Par exemple, pour améliorer l'acoustique d'un morceau rock, réglez l'égaliseur sur Rock.

#### **Pour utiliser l'égaliseur pour modifier le son de l'iPod nano :**

m Sélectionnez Réglages > Lecture > Égaliseur, puis choisissez un préréglage d'égaliseur.

Si vous avez assigné un préréglage d'égaliseur à un morceau dans iTunes et que l'égaliseur de l'iPod nano est désactivé, le morceau est lu avec les réglages d'iTunes. Pour en savoir plus, consultez l'Aide iTunes.

#### **Fondu entre morceaux**

Vous pouvez régler l'iPod nano pour qu'il insère un effet de fondu sortant à la fin de chaque morceau et un effet de fondu entrant au début du morceau suivant.

#### **Pour activer le fondu :**

■ Sélectionnez Réglages > Lecture > Fondu audio et sélectionnez Oui.

*Remarque : les morceaux regroupés pour s'enchaîner sans silence intermédiaire ne sont* pas affectés par l'effet de fondu.

## <span id="page-46-0"></span>Visionnage et écoute de podcasts

Les podcasts sont des émissions audio ou vidéo téléchargeables que vous pouvez vous procurer sur l'iTunes Store. Vous pouvez écouter les podcasts audio et regarder les podcasts vidéo. Les podcasts s'organisent par émissions, épisodes (inclus dans les émissions) et chapitres (inclus dans les épisodes). Si vous interrompez le visionnage ou l'écoute d'un podcast sur l'iPod, vous pourrez le reprendre à l'endroit où vous l'avez interrompue.

#### **Pour regarder ou écouter un podcast :**

**1** Dans le menu principal, sélectionnez Podcasts, puis choisissez une émission.

Les émissions s'affichent dans l'ordre chronologique inverse pour que vous puissiez commencer par regarder ou écouter la plus récente. Un point bleu apparaît à côté des émissions et des épisodes que vous n'avez pas encore regardés ou écoutés.

**2** Choisissez un épisode à écouter.

L'écran En lecture affiche l'émission, l'épisode, les informations sur la date mais aussi le temps écoulé et le temps restant. Appuyez sur le bouton central pour obtenir plus d'informations sur le podcast. Si le podcast inclut des illustrations, vous pourrez également les visualiser. Les illustrations d'un podcast peuvent changer au cours d'un épisode.

Si le podcast que vous écoutez comporte des chapitres, vous pouvez appuyer sur le bouton Suivant/Avance rapide pour passer au chapitre suivant et sur le bouton Précédent/Retour rapide pour revenir au début du chapitre actuel.

Pour en savoir plus sur les podcasts, ouvrez iTunes, puis choisissez Aide > Aide iTunes. Recherchez alors « podcasts ».

## Écoute de livres audio

Vous pouvez acheter et télécharger des livres audio depuis l'iTunes Store ou à l'adresse audible.com et les écouter sur votre iPod nano.

Vous pouvez utiliser iTunes pour ajouter des livres audio à l'iPod nano de la même façon que vous ajoutez des morceaux. Si vous arrêtez la lecture d'un livre audio sur l'iPod nano et la reprenez plus tard, la lecture du livre audio reprend à l'endroit où vous êtes arrivé.L'iPod nano évite les livres audio lorsqu'il est en mode aléatoire.

Si le livre audio que vous écoutez comporte des chapitres, vous pouvez appuyer sur le bouton Suivant/Avance rapide pour passer au chapitre suivant et sur le bouton Précédent/Retour rapide pour revenir au début du chapitre actuel.

Vous pouvez lire des livres audio à des vitesses inférieures ou supérieures à la normale.

#### **Pour régler la vitesse de lecture d'un livre audio :**

m Choisissez Réglages > Lecture > Livres audio et choisissez une vitesse ou maintenez enfoncé le bouton central dans la fenêtre En lecture.

Le choix d'une vitesse de lecture ne concerne que les livres audio achetés sur l'iTunes Store ou audible.com.

## Écoute de la radio FM

Vous pouvez écouter la radio à l'aide de l'accessoire en option iPod Radio Remote pour l'iPod nano. Cet accessoire se fixe sur votre iPod nano à l'aide du câble du connecteur Dock. Lorsque vous utilisez la télécommande iPod Radio Remote, une commande de menu Radio apparaît dans le menu principal de l'iPod nano. Pour en savoir plus, consultez la documentation de l'iPod Radio Remote.

# **<sup>4</sup> Visionnage de vidéos**

L'iPod nano permet de visionner des émissions de télévision, des films, des podcasts vidéo et bien plus encore. Ce chapitre vous expliquera comment faire pour visionner des vidéos sur l'iPod nano et sur votre téléviseur.

Vous pouvez visionner et écouter les vidéos sur l'iPod nano. Si vous disposez d'un câble AV Apple (disponible séparément sur www.apple.com/fr/ipodstore), vous pouvez même visionner les vidéos de l'iPod nano sur votre téléviseur.

## Regarder et écouter des vidéos sur l'iPod nano

Les vidéos que vous ajoutez à l'iPod nano apparaissent dans les menus Vidéos. Les clips vidéo apparaissent aussi dans les menus Musique.

#### **Pour regarder une vidéo sur l'iPod nano :**

m Choisissez Vidéos, puis sélectionnez la vidéo souhaitée. Sélectionnez une vidéo, puis appuyez sur Lecture/Pause.

Pour visionner la vidéo, maintenez l'iPod nano en position horizontale. Si vous faites pivoter l'iPod nano vers la gauche ou la droite, la vidéo s'adapte à la position de l'écran.

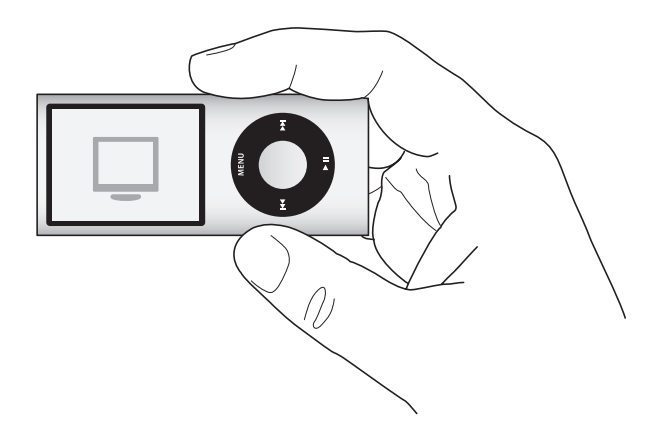

Lorsque vous lancez la lecture d'une vidéo sur l'iPod nano, vous pouvez voir les images et entendre le son.

#### **Pour écouter simplement un clip vidéo :**

m Choisissez Musique, puis sélectionnez le clip vidéo.

Vous pouvez alors entendre la vidéo, mais pas la voir.

Lorsque vous lisez une liste de lecture contenant des podcasts vidéo, vous entendez le son de ces podcasts sans voir leurs images.

#### **Pour visionner un podcast vidéo :**

**Dans le menu principal, sélectionnez Podcasts, puis choisissez un podcast vidéo.** 

Consultez la section [« Visionnage et écoute de podcasts » à la page 47](#page-46-0) pour en savoir plus.

## Visionnage de vidéos sur un téléviseur connecté à l'iPod nano

Si vous disposez d'un câble AV Apple, vous pouvez visionner des vidéos sur un téléviseur connecté à votre iPod nano. Vous devez d'abord configurer l'iPod nano de sorte qu'il affiche les vidéos sur un téléviseur, puis connecter l'iPod nano à votre téléviseur et enfin lire la vidéo.

*Remarque :* utilisez le câble AV composante Apple, le câble AV composite Apple ou le kit de connexion AV Apple. Il se peut que des câbles RCA similaires ne fonctionnent pas. Vous pouvez acheter ces câbles sur www.apple.com/fr/ipodstore.

**Pour configurer l'iPod nano** de sorte qu'il affiche les vidéos sur un téléviseur **:**

m Choisissez Vidéos > Réglages, puis réglez Sortie télévision sur Activé.

Si vous avez réglé Sortie télévision sur Activé, l'iPod nano vous demande si vous souhaitez afficher les vidéos sur un téléviseur ou sur l'iPod nano chaque fois que vous lisez une vidéo.

Vous pouvez également choisir entre la lecture des vidéos en mode écran large ou plein écran et entre la lecture sur des appareils PAL ou NTSC.

#### **Pour définir les réglages de téléviseur :**

m Choisissez Vidéos > Réglages, puis suivez les instructions ci-dessous.

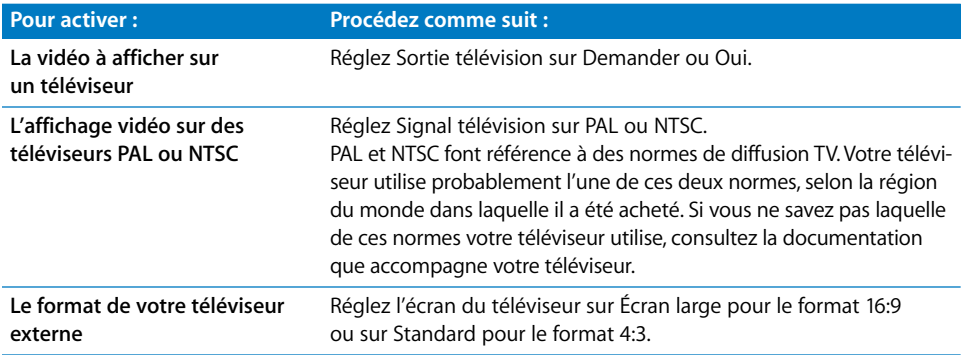

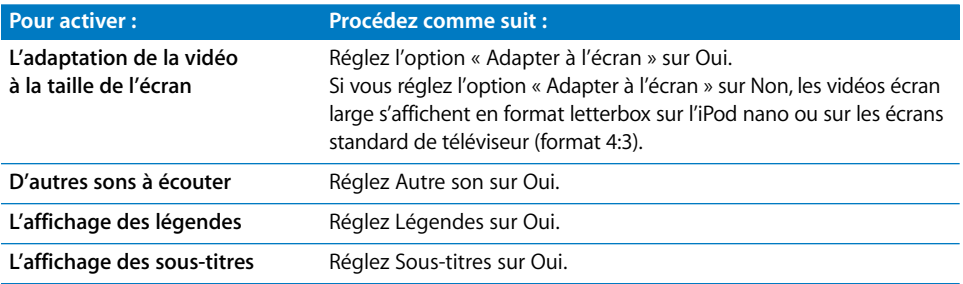

<span id="page-50-0"></span>**Pour utiliser le câble AV composante Apple afin de connecter l'iPod nano à votre téléviseur :**

**1** Branchez les connecteurs vidéo rouge, vert et bleu dans les ports d'entrée vidéo composante (Y, Pb et Pr) de votre téléviseur.

Vous pouvez également utiliser le câble AV composite Apple. Dans ce cas, connectez le connecteur vidéo jaune dans le port d'entrée vidéo de votre téléviseur. Votre téléviseur doit être équipé de ports vidéo et audio RCA.

- **2** Branchez respectivement les connecteurs audio blanc et rouge dans les port d'entrée audio analogique gauche et droit de votre téléviseur.
- **3** Branchez le connecteur iPod Dock Connector dans votre iPod nano ou station d'accueil Universal Dock.
- **4** Branchez le connecteur USB à votre adaptateur secteur USB Power Adapter ou votre ordinateur, de manière à garder votre iPod nano chargé.
- **5** Mettez votre iPod nano et votre téléviseur ou récepteur sous tension pour lancer la lecture. Assurez-vous que l'option Sortie télévision de l'iPod nano est réglée sur Oui.

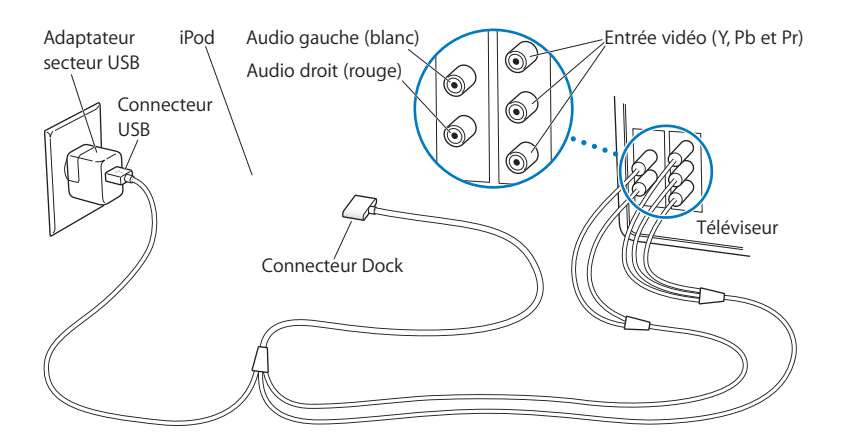

Remarque : les ports de votre téléviseur ou récepteur peuvent différer de ceux qui sont illustrés.

#### **Pour visionner une vidéo sur votre téléviseur :**

- **1** Connectez l'iPod nano à votre téléviseur (voir ci-avant).
- **2** Allumez votre téléviseur et réglez-le de sorte qu'il affiche le signal provenant des ports d'entrée connectés à l'iPod nano. Consultez la documentation qui accompagne votre téléviseur pour plus d'informations.
- **3** Sur l'iPod nano, choisissez Vidéos, puis choisissez la vidéo souhaitée.

# **<sup>5</sup> Fonctionnalités concernant les photos**

Vous pouvez importer des photos numériques dans votre ordinateur, puis les ajouter à l'iPod nano. Vous pouvez visionner vos photos sur l'iPod nano ou sous la forme d'un diaporama sur votre téléviseur. Lisez ce chapitre pour apprendre comment importer et visionner des photos.

## Importation de photos

Vous pouvez importer des photos numériques à partir d'un appareil photo numérique dans votre ordinateur, puis les ajouter à l'iPod nano pour les visionner sur ce dernier. Vous pouvez connecter l'iPod nano à votre téléviseur et visionner des photos sous forme d'un diaporama accompagné de musique.

## **Importation des photos d'un appareil photo vers votre ordinateur**

Vous pouvez importer des photos depuis un appareil photo numérique ou un lecteur de cartes photo.

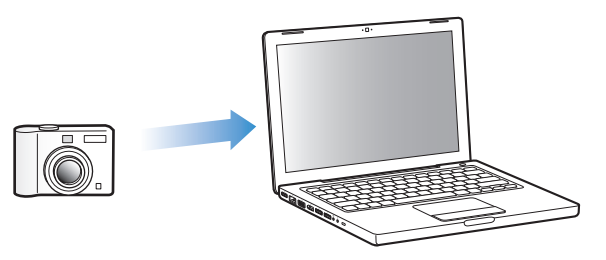

#### **Pour importer des photos sur un Mac via iPhoto :**

- **1** Connectez l'appareil photo ou le lecteur de cartes photo à votre ordinateur. Ouvrez l'application iPhoto (dans le dossier Applications) si elle ne s'ouvre pas automatiquement.
- **2** Cliquez sur Importer.

Les images de l'appareil photo sont importées dans iPhoto.

Vous pouvez importer d'autres images numériques dans iPhoto, comme des images téléchargées depuis le web. Pour en savoir plus sur l'importation et l'utilisation de photos et d'autres images, ouvrez iPhoto et choisissez Aide > Aide iPhoto.

iPhoto fait partie d'une suite d'applications appelée iLife, en vente sur www.apple.com/fr/ilife. Il est possible qu'iPhoto soit déjà installé sur votre Mac, dans le dossier Applications.

Si vous ne disposez pas d'iPhoto, vous pouvez importer des photos via l'application Transfert d'images.

#### **Pour importer des photos sur un Mac via l'application Transfert d'images :**

- **1** Connectez l'appareil photo ou le lecteur de cartes photo à votre ordinateur.
- **2** Ouvrez l'application Transfert d'images (dans le dossier Applications) si celle-ci ne s'ouvre pas automatiquement.
- **3** Pour importer certains éléments seulement, cliquez sur Télécharger certaines images. Ou, pour télécharger tous les éléments, cliquez sur Tout télécharger.

#### **Pour importer des photos sur un PC Windows :**

**EXTENDING IN SUIVEZ Les instructions fournies avec votre appareil photo numérique ou votre application** de gestion de photos.

## **Ajout de photos de votre ordinateur à l'iPod nano**

Vous pouvez ajouter des photos à l'iPod nano à partir d'un dossier de votre disque dur. Si vous disposez d'un Mac et d'iPhoto 6 ou ultérieur, vous pouvez synchroniser automatiquement des albums iPhoto. Si vous disposez d'un PC Windows et d'Adobe Photoshop Album 2.0 ou ultérieur ou d'Adobe Photoshop Elements 4.0 ou ultérieur, vous pouvez synchroniser automatiquement des collections de photos.

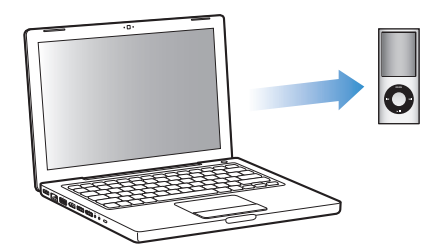

La première opération d'ajout de photos à l'iPod nano peut prendre un certain temps si votre photothèque contient un grand nombre de photos.

#### **Pour synchroniser des photos d'un Mac ou PC Windows vers l'iPod nano à l'aide d'une application photo :**

**1** Dans iTunes, sélectionnez l'iPod nano dans la liste des sources, puis cliquez sur l'onglet Photos.

- **2** Sélectionnez « Synchroniser les photos à partir de : … ».
	- *Sur un Mac,* choisissez iPhoto dans le menu local.
	- Â *Sur un PC Windows,* choisissez Photoshop Album ou Photoshop Elements dans le menu local.

*Remarque :* certaines versions de Photoshop Album et Photoshop Elements ne prennent pas en charge les collections. Vous pouvez toujours les utiliser pour ajouter toutes vos photos.

- **3** Pour ajouter toutes vos photos, choisissez « Tous les albums et photos ». Pour conserver vos photos organisées par événement, sélectionnez « …événements » et choisissez une option dans le menu local. Pour ajouter des photos à partir de certains albums, choisissez « Albums sélectionnés », puis les albums souhaités.
- **4** Cliquez sur Appliquer.

Chaque fois que vous connectez l'iPod nano à votre ordinateur, les photos sont synchronisées automatiquement.

#### **Pour ajouter des photos à partir d'un dossier de votre disque dur à l'iPod nano :**

**1** Faites glisser les images de votre choix dans un dossier de votre ordinateur.

Si vous souhaitez que les images apparaissent dans différents albums photo sur l'iPod nano, créez des dossiers à l'intérieur du dossier d'images principal et faites glisser les images dans les nouveaux dossiers.

- **2** Dans iTunes, sélectionnez l'iPod nano dans la liste des sources, puis cliquez sur l'onglet Photos.
- **3** Sélectionnez « Synchroniser les photos à partir de… ».
- **4** Sélectionnez « Choisir un dossier » dans le menu local, puis choisissez votre dossier d'images.
- **5** Cliquez sur Appliquer.

Lorsque vous ajoutez des photos à l'iPod nano, iTunes optimise les photos pour l'affichage. Par défaut, les fichiers d'image en pleine résolution ne sont pas transférés. L'ajout de fichiers d'image en pleine résolution est utile si vous souhaitez, par exemple, les déplacer d'un ordinateur à un autre, mais il n'est pas nécessaire pour afficher les images en haute qualité sur l'iPod nano.

#### **Pour ajouter des fichiers d'image en pleine résolution à l'iPod nano :**

- **1** Dans iTunes, sélectionnez l'iPod nano dans la liste des sources, puis cliquez sur l'onglet Photos.
- **2** Sélectionnez « Inclure les photos en pleine résolution ».
- **3** Cliquez sur Appliquer.

iTunes copie les versions en pleine résolution des photos dans le dossier Photos de l'iPod nano.

#### **Pour supprimer des photos de l'iPod nano :**

- **1** Dans iTunes, sélectionnez l'iPod nano dans la liste des sources, puis cliquez sur l'onglet Photos.
- **2** Sélectionnez « Synchroniser les photos à partir de : … ».
	- Â *Sur un Mac,* choisissez iPhoto dans le menu local.
	- Sur un PC Windows, choisissez Photoshop Album ou Photoshop Elements dans le menu local.
- **3** Choisissez « Albums sélectionnés », puis désélectionnez les albums que vous souhaitez supprimer de l'iPod nano.
- **4** Cliquez sur Appliquer.

#### **Ajout de photos de l'iPod nano à votre ordinateur**

Si vous ajoutez des photos en pleine résolution de votre ordinateur à l'iPod nano en suivant les étapes précédentes, elles sont stockées sur l'iPod nano dans un dossier intitulé Photos. Vous pouvez connecter l'iPod nano à un ordinateur et placer ces photos sur l'ordinateur. L'utilisation de l'iPod nano en tant que disque dur doit être activée (voir la section [« Utilisation de l'iPod nano comme disque dur externe » à la page 60](#page-59-0)).

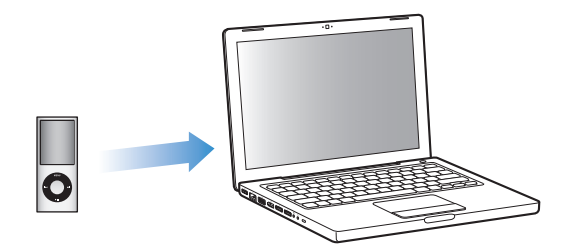

**Pour ajouter des photos de l'iPod nano à un ordinateur :**

- **1** Connectez l'iPod nano à l'ordinateur.
- **2** Faites glisser des fichiers d'images du dossier Photos ou DCIM de l'iPod nano vers le bureau ou une application de retouche de photos sur l'ordinateur.

Vous pouvez aussi utiliser une application de retouche de photos, comme, par exemple, iPhoto, pour ajouter des photos stockées dans le dossier Photos. Consultez la documentation qui accompagne l'application pour plus d'informations.

#### **Pour supprimer des photos du dossier Photos de l'iPod nano :**

- **1** Connectez l'iPod nano à l'ordinateur.
- **2** Naviguez jusqu'au dossier Photos de l'iPod nano et supprimez les photos dont vous ne voulez plus.

## Visionnage de photos

Vous pouvez visionner des photos sur l'iPod nano manuellement, ou sous la forme d'un diaporama. Si vous disposez d'un câble AV optionnel Apple (le câble AV composante Apple par exemple), vous pouvez connecter l'iPod nano à votre téléviseur et afficher vos photos sous forme de diaporama accompagné de musique.

## **Visionnage de photos sur l'iPod nano**

#### **Pour visionner des photos sur l'iPod nano :**

- **1** Sur l'iPod nano, choisissez Photos > Toutes les photos. Vous pouvez aussi sélectionner Photos, puis un album photo pour afficher uniquement les photos de cet album. L'affichage des vignettes des photos peut prendre un moment.
- **2** Sélectionnez la photo souhaitée, puis appuyez sur le bouton central.
- **3** Pour visualiser des photos, maintenez l'iPod nano verticalement pour le format portrait ou horizontalement pour le format paysage.

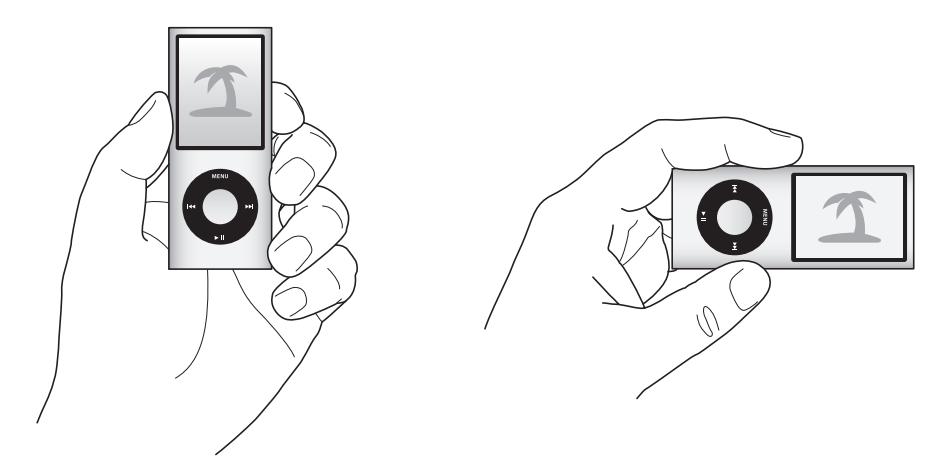

À partir de n'importe quel écran d'affichage de photos, utilisez la molette cliquable pour parcourir les photos (si vous visionnez un diaporama, la molette cliquable commande le volume sonore uniquement). Pour passer à l'écran de photos suivant ou précédent, appuyez sur le bouton Suivant/Avance rapide ou Précédent/Retour rapide. Maintenez enfoncé le bouton Suivant/Avance rapide ou Précédent/Retour rapide pour sauter à la première ou à la dernière photo de la photothèque ou de l'album.

#### **Visionnage de diaporamas**

Vous pouvez visionner un diaporama, avec la musique et les transitions de votre choix, sur l'iPod nano. Si vous disposez d'un câble AV optionnel Apple, vous pouvez visionner le diaporama sur votre téléviseur.

#### **Pour configurer les réglages d'un diaporama :**

■ Choisissez Photos > Réglages, puis suivez les instructions ci-dessous :

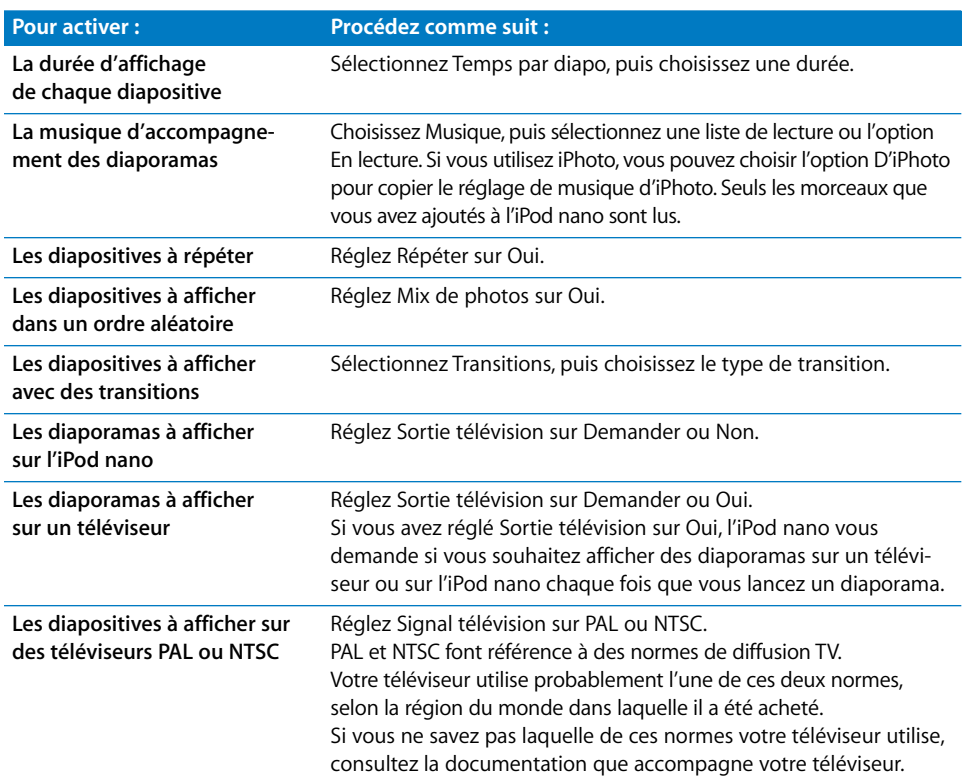

#### **Pour visionner un diaporama sur l'iPod nano :**

m Choisissez une photo, un album ou un rouleau, puis appuyez sur le bouton Lecture/Pause ou bien sélectionnez une photo en plein écran et appuyez sur le bouton central. Pour faire une pause, appuyez sur le bouton Lecture/Pause. Pour passer à la photo suivante ou précédente, appuyez sur le bouton Suivant/Avance rapide ou Précédent/Retour rapide.

Lorsque vous visionnez un diaporama, la molette cliquable commande uniquement le volume de la musique. Elle ne permet pas de faire défiler les photos durant le diaporama.

#### **Pour connecter l'iPod nano à votre téléviseur :**

**1** Connectez le câble AV composante ou composite Apple à l'iPod nano.

Utilisez le câble AV composante Apple, le câble AV composite Apple ou le kit de connexion AV Apple. Les câbles RCA similaires ne fonctionnent pas. Vous pouvez acheter ces câbles sur www.apple.com/fr/ipodstore.

**2** Connectez les connecteurs audio aux ports de votre téléviseur (pour une illustration, reportez-vous à la [page 51\)](#page-50-0).

Votre téléviseur doit être équipé de ports vidéo et audio RCA.

#### **Pour visionner un diaporama sur votre téléviseur :**

- **1** Connectez l'iPod nano à votre téléviseur (voir ci-avant).
- **2** Allumez votre téléviseur et réglez-le de sorte qu'il affiche le signal provenant des ports d'entrée connectés à l'iPod nano. Consultez la documentation qui accompagne votre téléviseur pour plus d'informations.
- **3** Sur l'iPod nano, choisissez une photo ou un album, puis appuyez sur le bouton Lecture/ Pause ou bien sélectionnez une photo en plein écran et appuyez sur le bouton central. Pour faire une pause, appuyez sur le bouton Lecture/Pause. Pour passer à la photo suivante ou précédente, appuyez sur le bouton Suivant/Avance rapide ou Précédent/Retour rapide.

Si vous avez sélectionné une liste de lecture dans Photos > Réglages > Musique, elle est lue automatiquement lorsque vous lancez le diaporama. Les photos s'affichent sur votre téléviseur et avancent automatiquement conformément aux réglages du menu Diaporama > Réglages.

# **<sup>6</sup> Réglages, fonctionnalités supplémentaires et accessoires**

## Votre iPod nano peut faire bien plus que lire des morceaux... et avec lui, vous pouvez faire bien plus qu'écouter de la musique.

Consultez ce chapitre pour en savoir plus sur les fonctions supplémentaires de l'iPod nano, notamment pour découvrir comment l'utiliser comme disque externe, alarme ou minuterie ; comment jouer à des jeux ; comment afficher l'heure qu'il est dans d'autres régions du monde ; comment afficher des notes ; et comment synchroniser des contacts, des calendriers et des listes de tâches. Apprenez comment utiliser l'iPod nano en tant que chronomètre et comment verrouiller l'écran, et découvrez quelques-uns des accessoires disponibles pour l'iPod nano.

## <span id="page-59-1"></span><span id="page-59-0"></span>Utilisation de l'iPod nano comme disque dur externe

Vous pouvez utiliser l'iPod nano comme disque externe pour y stocker des fichiers de données.

Les morceaux que vous ajoutez à l'aide d'iTunes ne seront pas visibles dans le Finder Mac ni dans l'Explorateur Windows. De la même façon, si vous copiez des fichiers de musique sur l'iPod nano dans le Finder Mac ou dans l'Explorateur Windows, vous ne pourrez pas les lire sur l'iPod nano.

#### **Pour activer l'iPod nano en tant que disque externe :**

- **1** Dans iTunes, sélectionnez l'iPod nano dans la liste des sources, puis cliquez sur l'onglet Résumé.
- **2** Dans la section Options, sélectionnez « Activer l'utilisation comme disque dur ».
- **3** Cliquez sur Appliquer.

Lorsque vous utilisez l'iPod nano comme disque externe, l'icône de disque iPod nano apparaît sur le bureau du Mac ou sous la première lettre d'unité disponible dans l'Explorateur Windows sur un PC Windows.

*Remarque :* vous pouvez également cliquer sur Résumé, puis cocher la case « Gérer manuellement la musique et les clips vidéo » dans la section Options pour activer l'utilisation de l'iPod nano comme disque externe. Faites glisser des fichiers sur et à partir de l'iPod nano pour les copier.

Si vous utilisez principalement l'iPod nano en tant que disque, vous souhaiterez probablement qu'iTunes ne s'ouvre pas automatiquement lorsque vous connectez l'iPod nano à votre ordinateur.

#### **Pour empêcher iTunes de s'ouvrir automatiquement lorsque vous connectez l'iPod nano à votre ordinateur :**

- **1** Dans iTunes, sélectionnez l'iPod nano dans la liste des sources, puis cliquez sur l'onglet Résumé.
- **2** Dans la section Options, désélectionnez « Ouvrir iTunes à la connexion de cet iPod ».
- **3** Cliquez sur Appliquer.

## Utilisation des réglages supplémentaires

Vous pouvez régler la date et l'heure, définir des horloges dans différents fuseaux horaires et définir des fonctionnalités d'alarme et de suspension de l'activité sur l'iPod nano. Vous pouvez utiliser l'iPod nano en tant que chronomètre ou comme console de jeu et verrouiller l'écran de l'iPod nano.

#### **Réglage et affichage de la date et de l'heure**

La date et l'heure sont réglées automatiquement à partir de l'horloge de votre ordinateur lorsque vous connectez l'iPod nano, mais vous pouvez les modifier.

#### **Pour régler les options de date et d'heure :**

- **1** Choisissez Réglages > Date et Heure.
- **2** Choisissez une ou plusieurs des options suivantes :

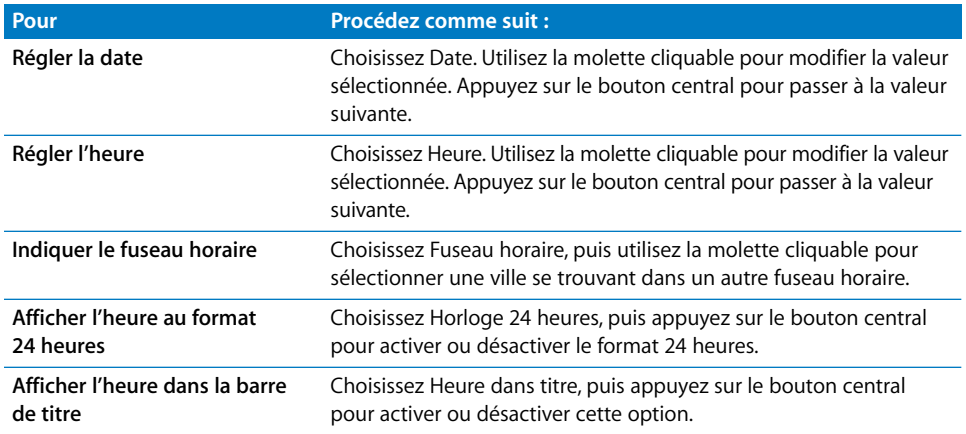

## **Ajout d'horloges d'autres fuseaux horaires**

#### **Pour ajouter des horloges d'autres fuseaux horaires :**

- **1** Choisissez Extras > Horloge monde.
- **2** Dans l'écran Horloge monde, appuyez sur le bouton central, puis choisissez Ajouter.
- **3** Choisissez une région, puis une ville.

Les horloges ajoutées s'affichent dans une liste. La dernière horloge ajoutée s'affiche à la fin.

#### **Pour supprimer une horloge :**

- **1** Choisissez Extras > Horloge monde.
- **2** Choisir l'horloge.
- **3** Appuyez sur le bouton central.
- **4** Choisissez Supprimer.

#### **Réglage des alarmes**

Vous pouvez régler une alarme pour n'importe quelle horloge sur l'iPod nano.

#### **Pour utiliser l'iPod nano comme une horloge d'alarme :**

- **1** Choisissez Extras > Alarmes.
- **2** Choisissez Créer nouvelle, puis configurez une ou plusieurs des options suivantes :

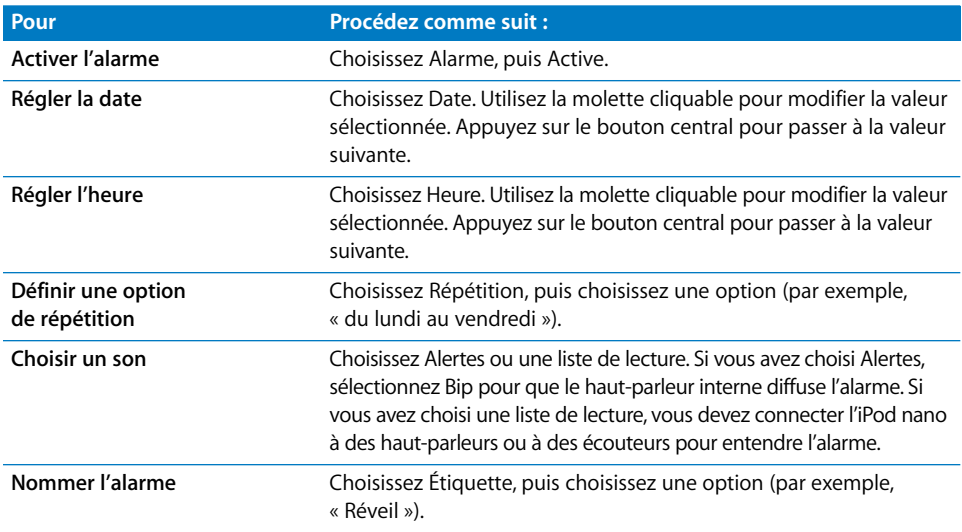

Si vous synchronisez des événements de calendrier contenant des alarmes avec l'iPod nano, ces événements apparaissent dans le menu Alarmes.

#### **Pour supprimer une alarme :**

- **1** Choisissez Extras > Alarmes.
- **2** Choisissez l'alarme, puis Supprimer.

#### **Réglage de la minuterie de mise en veille**

Vous pouvez configurer l'iPod nano de façon qu'il s'éteigne automatiquement après avoir lu un morceau ou tout autre contenu pendant un certain temps.

#### **Pour configurer la minuterie de mise en veille :**

- **1** Choisissez Extras > Alarmes.
- **2** Choisissez Mise en veille, puis choisissez pendant combien de temps l'iPod nano doit être actif.

#### **Utilisation du chronomètre**

Vous pouvez utiliser le chronomètre pendant que vous faites de l'exercice pour connaître votre temps total et, si vous courrez sur une piste, vos temps de passage. Vous pouvez écouter de la musique tout en utilisant le chronomètre.

#### **Pour utiliser le chronomètre :**

- **1** Sélectionnez Extras > Chronomètre.
- **2** Appuyez sur Lecture/Pause pour lancer le chronomètre.
- **3** Appuyez sur le bouton central pour enregistrer des temps au tour. Les deux temps au tour les plus récents s'affichent au-dessus du temps total. Tous les temps au tour sont enregistrés dans l'historique.
- **4** Appuyez sur Lecture/Pause pour lancer le chronomètre global. Pour redémarrer le chronomètre, appuyez sur Lecture/Pause.

Pour commencer une nouvelle session de chronométrage, appuyez sur le bouton Menu, puis choisissez Nouveau chronomètre.

#### **Pour consulter ou supprimer une session de chronométrage enregistrée :**

**1** Sélectionnez Extras > Chronomètre.

L'historique courant et la liste des sessions de chronométrage enregistrées apparaissent.

**2** Choisissez une session de chronométrage pour la consulter.

L'iPod nano enregistre chaque session de chronométrage avec la date, l'heure et les statistiques au tour. Vous pouvez voir la date et l'heure auxquelles la session a commencé, le temps total de la session, le plus petit temps au tour, le plus grand temps au tour et le temps au tour moyen ainsi que les derniers temps au tour.

**3** Appuyez sur le bouton central, puis choisissez soit Supprimer l'historique pour supprimer l'historique sélectionné, soit Effacer les historiques pour supprimer tous les historiques.

#### **Jeux**

L'iPod nano comprend les trois jeux suivants : Klondike, Maze et Vortex.

#### **Pour jouer à un jeu :**

 $\blacksquare$  Sélectionnez Extras > Jeux, puis choisissez un jeu.

Lorsque vous commencez un jeu créé pour des versions précédentes de l'iPod nano, le fonctionnement des commandes de l'iPod nano pour ce jeu vous est présenté préalablement.

Vous pouvez acheter des jeux supplémentaires sur l'iTunes Store (dans certains pays) pour jouer sur l'iPod nano. Une fois que vous avez acheté des jeux sur iTunes, vous pouvez les ajouter à l'iPod nano en les synchronisant automatiquement ou en les gérant manuellement.

La plupart des jeux peuvent fonctionner en mode portrait ou en mode paysage.

#### **Pour acheter un jeu :**

- **1** Dans iTunes, choisissez iTunes Store dans la liste des sources.
- **2** Choisissez Jeux iPod dans la liste de l'iTunes Store.
- **3** Sélectionnez le jeu souhaité, puis cliquez sur Ajouter ce jeu.

#### **Pour synchroniser automatiquement les jeux sur l'iPod nano :**

- **1** Dans iTunes, choisissez iPod nano dans la liste des sources, puis cliquez sur l'onglet Jeux.
- **2** Cochez « Synchroniser les jeux ».
- **3** Cliquez sur « Tous les jeux » ou « Jeux sélectionnés ». Si vous cliquez sur « Jeux sélectionnés », sélectionnez les jeux à synchroniser.
- **4** Cliquez sur Appliquer.

#### **Verrouillage de l'écran de l'iPod nano**

Vous pouvez définir un code d'accès pour empêcher que l'iPod nano ne soit utilisé sans votre autorisation. Si vous verrouillez l'iPod nano lorsqu'il n'est pas connecté à un ordinateur, vous devez taper un code d'accès pour le déverrouiller et l'utiliser.

Cette combinaison n'a aucun rapport avec le bouton Hold qui empêche simplement l'utilisateur d'appuyer par erreur sur des boutons de l'iPod nano. Le code d'accès empêche les autres personnes d'utiliser l'iPod nano.

#### **Pour définir un code d'accès pour l'iPod nano :**

- **1** Choisissez Extras > Verr. écran.
- **2** Dans l'écran Nouveau code d'accès, tapez un code d'accès :
	- Utilisez la molette cliquable pour sélectionner un chiffre à entrer dans la case du premier chiffre. Appuyez sur le bouton central pour confirmer votre choix et passer à la case suivante.
	- Â Utilisez la même méthode pour définir les autres chiffres du code (ou combinaison). Vous pouvez utiliser le bouton Suivant/Avance rapide pour passer à la case suivante ou le bouton Précédent/Retour rapide pour revenir à la case précédente. Appuyez sur le bouton central sur la dernière position.

**3** Dans l'écran Confirmer le code d'accès, tapez le code d'accès pour le confirmer, ou appuyez sur Menu pour terminer sans verrouiller l'écran.

Lorsque vous avez fini, vous revenez à l'écran Verr. écran, où vous pouvez verrouiller l'écran ou réinitialiser le code d'accès. Appuyez sur le bouton Menu pour terminer sans verrouiller l'écran.

#### **Pour verrouiller l'écran de l'iPod nano :**

■ Choisissez Extras > Verr. écran > Verrouiller.

Si vous venez de définir votre combinaison, l'élément Verrouiller sera déjà sélectionné à l'écran. Il suffit alors d'appuyer sur le bouton central pour verrouiller l'iPod.

Lorsque l'écran est verrouillé, un cadenas apparaît.

Vous pouvez ajouter la commande de menu Verr. écran au menu principal pour pouvoir verrouiller rapidement l'écran de l'iPod nano. Consultez la section [« Ajout ou suppression](#page-11-0)  [d'éléments dans le menu principal » à la page 12](#page-11-0).

#### **Lorsque le cadenas apparaît à l'écran, vous pouvez déverrouiller l'écran de l'iPod nano de deux manières :**

- Appuyez sur le bouton central pour taper le code d'accès sur l'iPod nano. Utilisez la molette cliquable pour sélectionner les chiffres, puis appuyez sur le bouton central pour les confirmer. Si vous tapez un code d'accès incorrect, le verrouillage n'est pas levé. Essayez à nouveau.
- Connectez l'iPod nano à l'ordinateur avec lequel vous l'utilisez généralement. L'iPod nano se déverrouille automatiquement.

*Remarque :* si, après avoir essayé ces méthodes, vous ne pouvez toujours pas déverrouiller l'iPod nano, vous pouvez restaurer l'iPod nano. Consultez la section [« Mise à jour et restaura](#page-77-0)[tion du logiciel de l'iPod » à la page 78](#page-77-0).

#### **Pour modifier une combinaison déjà définie :**

- **1** Choisissez Extras > Verr. écran > Réinitialiser.
- **2** Dans l'écran Saisir le code d'accès, tapez le code d'accès actuel.
- **3** Dans l'écran Nouveau code d'accès, tapez et confirmez un nouveau code d'accès.

Si vous avez oublié la combinaison actuelle, la seule façon de l'effacer et d'en saisir une nouvelle est de restaurer le logiciel de l'iPod nano. Consultez la section [« Mise à](#page-77-0)  [jour et restauration du logiciel de l'iPod » à la page 78.](#page-77-0)

## Synchronisation de contacts, de calendriers et de listes de tâches

L'iPod nano peut mémoriser des contacts, des événements de votre calendrier et des listes de tâches qui vous accompagneront partout.

iTunes vous permet de synchroniser les informations de contact et de calendrier de l'iPod nano avec le Carnet d'adresses et iCal.

Si vous utilisez Windows XP et le Carnet d'adresses Windows ou Microsoft Outlook 2003 ou ultérieur pour stocker les informations de vos contacts, iTunes vous permet de synchroniser les informations du carnet d'adresses sur l'iPod nano. Si vous utilisez Microsoft Outlook 2003 ou ultérieur pour tenir à jour un calendrier, vous pouvez également synchroniser ce dernier.

#### **Pour synchroniser les informations de contacts ou de calendrier à l'aide de Mac OS X 10.4.11 ou ultérieur :**

- **1** Connectez l'iPod nano à votre ordinateur.
- **2** Dans iTunes, sélectionnez l'iPod nano dans la liste des sources, puis cliquez sur l'onglet Contacts.
- **3** Procédez de l'une des manières suivantes :
	- Pour synchroniser les contacts, sélectionnez « Synchroniser les contacts de Carnet d'adresses » dans la section Contacts, puis sélectionnez l'une des options suivantes :
		- Pour synchroniser automatiquement tous les contacts, sélectionnez « Tous les contacts ».
		- Pour synchroniser automatiquement les groupes de contacts sélectionnés, sélectionnez « Groupes sélectionnés », puis sélectionnez les groupes à synchroniser.
		- Pour copier les photos des contacts sur l'iPod nano lorsqu'elles sont disponibles, sélectionnez « Inclure les photos des contacts »

Lorsque vous cliquez sur Appliquer, iTunes met à jour l'iPod nano avec les informations relatives aux contacts de Carnet d'adresses que vous avez indiquées.

- Pour synchroniser des calendriers, dans la section Calendriers, sélectionnez « Synchroniser les calendriers iCal », puis choisissez l'une des options suivantes :
	- Pour synchroniser automatiquement tous les calendriers, sélectionnez « Tous les calendriers ».
	- Pour synchroniser automatiquement les calendriers sélectionnés, sélectionnez « Calendriers sélectionnés », puis sélectionnez les calendriers à synchroniser.

Lorsque vous cliquez sur Appliquer, iTunes met à jour l'iPod nano avec les informations de calendrier que vous avez indiquées.

#### **Pour synchroniser des contacts ou des calendriers à l'aide du Carnet d'adresses de Windows ou de Microsoft Outlook pour Windows :**

- **1** Connectez l'iPod nano à votre ordinateur.
- **2** Dans iTunes, sélectionnez l'iPod nano dans la liste des sources, puis cliquez sur l'onglet Contacts.
- **3** Procédez de l'une des manières suivantes :
	- Pour synchroniser des contacts, dans la section Contacts, sélectionnez « Synchroniser les contacts de », puis choisissez le Carnet d'adresses Windows ou Microsoft Outlook dans le menu local. Sélectionnez ensuite les informations à synchroniser.
- Pour synchroniser des calendriers de Microsoft Outlook, sélectionnez « Synchroniser les calendriers de Microsoft Outlook » dans la section Calendriers.
- **4** Cliquez sur Appliquer.

Vous pouvez aussi ajouter manuellement des informations de contact et de calendrier à l'iPod nano. L'iPod nano doit être activé en tant que disque externe (consultez la section [« Utilisation de l'iPod nano comme disque dur externe » à la page 60](#page-59-1)).

#### **Pour ajouter manuellement des informations de contact :**

- **1** Connectez l'iPod nano et ouvrez votre application de courrier électronique ou de gestion de contacts préférée. Vous pouvez ajouter des contacts à l'aide de Palm Desktop, Microsoft Outlook, Microsoft Entourage et Eudora, entre autres.
- **2** Faites glisser des contacts du carnet d'adresses de l'application dans le dossier Contacts de l'iPod nano.

Dans certains cas, il peut être nécessaire d'exporter des contacts, puis de faire glisser le ou les fichiers exportés dans le dossier Contacts. Consultez la documentation de votre application de courrier électronique ou de contacts.

#### **Pour ajouter manuellement des rendez-vous et autres événements de calendrier :**

- **1** Exportez les événements de calendrier à partir d'une application de calendrier qui utilise le format iCal standard (extension de fichier .ics) ou le format vCal (extension de fichier .vcs).
- **2** Faites glisser les fichiers dans le dossier Calendriers de l'iPod nano.

Pour ajouter manuellement des listes de tâches à l'iPod nano, enregistrez-les dans un fichier de calendrier portant l'extension .ics ou .vcs.

#### **Pour afficher des contacts sur l'iPod nano :**

 $\blacksquare$  Sélectionnez Extras > Contacts.

#### **Pour trier les contacts selon le prénom ou le nom de famille :**

m Choisissez Réglages > Général > Trier les contacts, puis sélectionnez Prénom ou Nom.

#### **Pour afficher les événements du calendrier :**

m Choisissez Extras > Calendriers > Tous les calendriers, puis choisissez un calendrier.

#### **Pour afficher les listes de tâches :**

 $\blacksquare$  Choisissez Extras > Calendriers > Tâches.

## Mémorisation et lecture de notes

Vous pouvez stocker et lire des notes sur l'iPod nano si ce dernier est activé comme disque externe (voir [« Utilisation de l'iPod nano comme disque dur externe » à la page 60\)](#page-59-1).

- **1** Enregistrez un document en tant que fichier texte (.txt) à l'aide de n'importe quel programme de traitement de texte.
- **2** Placez le fichier dans le dossier Notes de l'iPod nano.

#### **Pour afficher les notes :**

 $\blacksquare$  Sélectionnez Extras  $>$  Notes.

## Enregistrement de mémos vocaux

Vous pouvez enregistrer des mémos vocaux à l'aide d'un micro optionnel compatible avec l'iPod nano (en vente sur www.apple.com/fr/ipodstore). Vous pouvez définir des marques de chapitre pendant l'enregistrement, stocker les mémos sur l'iPod nano, les synchroniser avec votre ordinateur et leur ajouter des étiquettes.

Les mémos vocaux ne peuvent pas durer plus de deux heures. Si vous enregistrez pendant plus de deux heures, l'iPod nano commence automatiquement un nouveau mémo vocal pour poursuivre l'enregistrement.

#### **Pour enregistrer un mémo vocal :**

**1** Connectez un micro au port de connecteur Dock de l'iPod nano.

L'élément Mémos vocaux apparaît dans le menu principal.

- **2** Pour lancer l'enregistrement, choisissez Mémo vocal > Commencer l'enregistrement.
- **3** Parlez en tenant le micro à quelques centimètres de votre bouche. Pour suspendre l'enregistrement, appuyez sur le bouton Menu.

Choisissez Reprendre pour poursuivre l'enregistrement.

**4** Pour terminer, appuyez sur Menu, puis choisissez sur « Arrêter et enregistrer ». Votre enregistrement est affiché dans une liste d'enregistrements triée en fonction de la date et de l'heure.

#### **Pour définir des marques de chapitre :**

m Au cours de l'enregistrement, appuyez sur le bouton central chaque fois que vous souhaitez placer une marque de chapitre.

Durant la lecture, vous pouvez accéder directement au prochain chapitre en appuyant sur le bouton Suivant/Précédent. Appuyez sur le bouton Précédent/Rembobiner : une fois pour accéder au début du chapitre actuel, ou deux fois pour accéder au début du chapitre précédent.

#### **Pour associer une étiquette à un enregistrement :**

- **1** Sélectionnez Mémos vocaux > Enregistrements, puis choisissez un enregistrement sauvegardé.
- **2** Sélectionnez Étiquette, puis choisissez une étiquette pour l'enregistrement.

Vous pouvez choisir Podcast, Interview, Conférence, Idée, Réunion ou Mémo. Pour supprimer une étiquette d'un enregistrement, choisissez Aucun.

#### **Pour écouter un enregistrement :**

Dans le menu principal, sélectionnez Mémos vocaux et choisissez l'enregistrement.

L'élément de menu Mémos vocaux n'est pas visible si vous n'avez jamais connecté de micro à l'iPod nano.

#### **Pour synchroniser les mémos vocaux avec votre ordinateur :**

Les mémos vocaux sont enregistrés dans le dossier Enregistrements de l'iPod au format de fichier WAV. Si vous avez activé l'iPod nano en tant que disque externe, vous pouvez faire glisser des mémos vocaux à partir du dossier pour les copier.

Si l'iPod nano est configuré pour synchroniser automatiquement les morceaux (voir [« Synchronisation automatique de la musique » à la page 30](#page-29-0)), les mémos vocaux de l'iPod nano sont synchronisés automatiquement sous forme d'album dans iTunes (et supprimés de l'iPod nano) lorsque vous connectez l'iPod nano. La nouvelle liste de lecture Mémos vocaux apparaît dans la liste des sources.

## Utilisation des menus vocaux pour l'accessibilité

L'iPod nano comporte des menus vocaux qui permettent aux utilisateurs souffrant de déficience visuelle d'en explorer le contenu plus aisément.

iTunes génère les menus vocaux en utilisant soit les voix incluses avec le système d'exploitation de votre ordinateur, soit des voix achetées séparément. Toutes les voix incluses avec le système d'exploitation ou de tierce partie ne sont pas compatibles avec les menus vocaux et toutes les langues ne sont pas prises en charge.

Vous devez activer les menus vocaux dans iTunes avant de les activer sur l'iPod nano.

#### **Pour activer les menus vocaux dans iTunes :**

- **1** Connectez l'iPod nano à votre ordinateur.
- **2** Dans iTunes, sélectionnez l'iPod nano dans la liste des sources, puis cliquez sur l'onglet Résumé.
- **3** Sélectionnez « Activer les menus vocaux pour l'accessibilité ».

Dans Mac OS X, si VoiceOver est activé dans les préférences d'Accès universel, cette option est sélectionnée par défaut.

**4** Cliquez sur Appliquer.

Une fois que l'iPod nano est synchronisé avec iTunes, les menus vocaux sont activés sur l'iPod nano. La synchronisation de l'iPod nano prend plus de temps si les menus vocaux sont en cours d'activation.

#### **Pour désactiver les menus vocaux sur l'iPod nano :**

 $\blacksquare$  Choisissez Réglages > Menus vocaux, puis Non.

Pour réactiver les menus vocaux, choisissez Réglages > Général > Menus vocaux, puis choisissez Activé.

*Remarque :* l'option Menus vocaux apparaît dans le menu Réglages de l'iPod nano uniquement si les menus vocaux ont été activés dans iTunes.

## À propos des accessoires de l'iPod nano

L'iPod nano vous est fourni avec un certain nombre d'accessoires, mais il en existe bien d'autres. Pour acheter des accessoires pour l'iPod nano, visitez www.apple.com/fr/ipodstore.

Parmi les accessoires disponibles, citons :

- les écouteurs avec télécommande et micro « Apple Headphones with Remote and Mic » ;
- les écouteurs intra-auriculaires avec télécommande et micro « Apple In-Ear Headphones with Remote and Mic » ;
- $\cdot$  le kit Nike + iPod Sport Kit ;
- la station d'accueil Apple Universal Dock ;
- le câble AV composante Apple ;
- le câble AV composite Apple ;
- le kit de connexion AV Apple ;
- l'adaptateur secteur USB Apple ;
- l'adaptateur USB/FireWire Apple ;
- les écouteurs iPod In-Ear ;
- la télécommande iPod Radio Remote ;
- le kit de voyage World Travel Adapter Kit (adaptateurs pour tous les pays) ;
- les chaussettes iPod Socks :
- les écouteurs iPod Earphones ;
- des accessoires de tierce partie tels que haut-parleurs, casques, housses, micros, adaptateurs stéréo pour voiture, adaptateurs secteur, etc.

**Pour utiliser les écouteurs inclus avec l'iPod nano :**

m Connectez les écouteurs au port de sortie casque. Placez ensuite les écouteurs dans vos oreilles comme illustré.

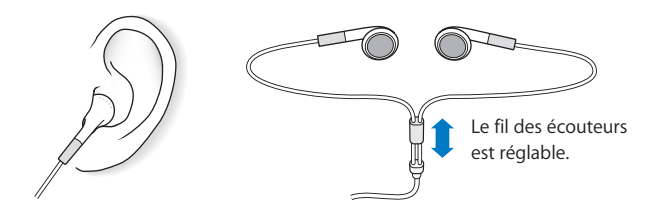

*AVERTISSEMENT :* vous risquez une perte auditive irréversible si vous réglez votre casque ou vos écouteurs sur un volume sonore trop élevé. Vous pouvez vous habituer petit à petit à un volume de son plus élevé qui peut vous paraître normal mais entraîner une détérioration de votre audition. Si vos oreilles bourdonnent ou si les sons vous semblent sourds, arrêtez l'écoute et rendez-vous chez votre médecin pour vérifier votre audition. Plus le volume est élevé, plus vous risquez d'abîmer rapidement votre audition. Pour protéger votre audition, les experts donnent les conseils suivants :

- Limitez la durée d'utilisation d'un casque à volume sonore élevé.
- Évitez d'augmenter le volume pour bloquer le bruit ambiant.
- Diminuez le volume si vous ne pouvez plus entendre les personnes parler autour de vous.

Pour en savoir plus sur la mise en place d'un volume maximum sur l'iPod, consultez la section [« Réglage de la limite de volume maximum » à la page 45](#page-44-0).

## **<sup>7</sup> Astuces et dépannage**

# **7**

Vous pourrez résoudre rapidement la plupart des problèmes de l'iPod nano en suivant les conseils qui figurent dans le présent chapitre.

#### **Les 5 R :réinitialiser, réessayer, redémarrer, réinstaller, restaurer**

Souvenez-vous de ces cinq conseils de base si vous rencontrez un problème avec votre iPod nano. Essayez une de ces solutions à la fois jusqu'à ce que votre problème soit résolu. Si les solutions suivantes ne suffisent pas, lisez plus loin pour apprendre à résoudre des problèmes spécifiques.

- Réinitialisez l'iPod nano. Consultez la section [« Quelques suggestions, »](#page-71-0) ci-dessous.
- Â *Réessayez* sur un autre port USB si vous ne voyez pas l'iPod nano dans iTunes.
- Â *Redémarrez* votre ordinateur et assurez-vous que les mises à jour de logiciels les plus récentes sont installées.
- Réinstallez le logiciel d'iTunes à partir de la dernière version disponible sur le web.
- Restaurez l'iPod nano. Consultez la section « Mise à jour et restauration du logiciel [de l'iPod » à la page 78](#page-77-1).

## <span id="page-71-0"></span>Quelques suggestions

Vous pouvez résoudre la plupart des problèmes de l'iPod nano en le réinitialisant. Assurez-vous d'abord que l'iPod nano est chargé.

#### **Pour réinitialiser l'iPod nano :**

- **1** Mettez le commutateur Hold sur HOLD, puis désactivez-le à nouveau.
- **2** Maintenez enfoncés les boutons Menu et central pendant au moins 6 secondes jusqu'à l'apparition du logo Apple.

#### **Si l'iPod nano ne s'allume pas ou ne répond pas**

• Assurez-vous que le commutateur Hold n'est pas sur HOLD.
• Il se peut que la batterie de l'iPod nano doive être rechargée. Connectez l'iPod nano à votre ordinateur ou à un adaptateur secteur Apple USB Power Adapter et laissez la batterie se recharger. Assurez-vous à la présence de l'éclair sur l'écran de l'iPod nano que l'iPod nano reçoit bien du courant.

Pour charger la batterie, connectez l'iPod nano à un port USB 2.0 de votre ordinateur.

• Essayez la méthode des 5 R, un par un, jusqu'à ce que l'iPod nano réponde.

## **Si vous voulez déconnecter l'iPod nano, mais qu'un message indique « Connecté » ou « Synchronisation en cours »**

- Si l'iPod nano synchronise de la musique, attendez que la synchronisation soit terminée.
- Sélectionnez l'iPod nano dans la liste des sources d'iTunes, puis cliquez sur le bouton Éjecter  $(4)$ .
- Si l'iPod nano disparaît de la liste des appareils, dans la liste des sources d'iTunes mais que le message « Connecté » ou « Synchronisation en cours » est toujours affiché sur l'écran de l'iPod nano, déconnectez l'iPod nano.
- Si l'iPod nano ne disparaît pas de la liste des appareils de la liste des sources d'iTunes, faites glisser l'icône de l'iPod nano du bureau vers la Corbeille (si vous utilisez un Mac) ou cliquez sur l'icône « Retirer le périphérique en toute sécurité » située dans zone de notification, puis sélectionnez votre iPod nano (si vous utilisez un PC Windows). Si le message « Connecté » ou « Synchronisation en cours » est toujours affiché, redémarrez votre ordinateur, puis éjectez à nouveau l'iPod nano.

### **Si l'iPod nano ne parvient pas à lire la musique**

- Assurez-vous que le commutateur Hold n'est pas sur HOLD.
- Â Assurez-vous que la fiche du casque est complètement enfoncée dans la prise casque.
- Â Assurez-vous que le volume est correctement réglé. Il est possible qu'une limite de volume maximum ait été définie. Vous pouvez la modifier ou la supprimer en choisissant Réglages > Volume maximum. Consultez la section [« Réglage de la limite](#page-44-0)  [de volume maximum » à la page 45](#page-44-0).
- Il se peut que l'iPod nano soit en pause. Essayez d'appuyer sur le bouton Lecture/Pause.
- Assurez-vous que vous utilisez iTunes 8.0 ou ultérieur (visitez www.apple.com/fr/ipod/start). Les morceaux achetés sur l'iTunes Store à l'aide des versions antérieures d'iTunes ne peuvent pas être lus sur l'iPod nano tant que vous n'avez par mis à niveau iTunes.
- Si vous utilisez la station d'accueil iPod Universal Dock, assurez-vous que l'iPod nano y repose correctement et que tous les câbles sont bien connectés.

### **Si vous connectez l'iPod nano à votre ordinateur et qu'il ne se passe rien**

- Assurez-vous que vous avez installé la dernière version d'iTunes sur www.apple.com/fr/ipod/start.
- Essayez la connexion à un autre port USB de votre ordinateur.

*Remarque :* un port USB 2.0 est recommandé pour connecter l'iPod nano. USB 1.1 est beaucoup plus lent que USB 2.0. Si votre PC Windows n'est pas équipé d'un port USB 2.0, vous pouvez dans certains cas acheter et installer une carte USB 2.0. Pour plus d'informations, visitez www.apple.com/fr/ipod.

- Une réinitialisation de votre iPod nano est peut-être nécessaire (voir [page 72](#page-71-0)).
- Â Si vous connectez l'iPod nano à un ordinateur portable à l'aide du câble iPod Dock Connector vers USB 2.0, branchez l'ordinateur sur une source d'alimentation avant de connecter l'iPod nano.
- Assurez-vous que vous disposez de l'ordinateur et du logiciel requis. Consultez la section [« Si vous souhaitez effectuer une double vérification de la configuration requise » à la](#page-76-0)  [page 77](#page-76-0).
- Vérifiez la connexion des câbles. Débranchez le câble aux deux extrémités et assurezvous que rien ne s'est glissé dans les ports USB. Rebranchez alors le câble avec précaution. Assurez-vous que les connecteurs des câbles sont correctement orientés. Ils ne peuvent être insérés que dans un sens.
- Essayez de redémarrer votre ordinateur.
- Si aucune des suggestions ci-avant ne résout votre problème, il se peut que vous deviez restaurer le logiciel de l'iPod nano. Consultez la section [« Mise à jour et restauration du](#page-77-0)  [logiciel de l'iPod » à la page 78](#page-77-0).

### **Si l'iPod nano affiche un message « Branchez la batterie »**

Il se peut que ce message apparaisse si la charge de l'iPod nano est exceptionnellement basse et que la batterie doit être rechargée pour que l'iPod nano puisse communiquer avec votre ordinateur. Pour charger la batterie, connectez l'iPod nano à un port USB 2.0 de votre ordinateur.

Laissez l'iPod nano connecté à votre ordinateur jusqu'à ce que le message disparaisse et que l'iPod nano apparaisse dans iTunes ou le Finder. Si le niveau de charge de la batterie est vraiment très bas, il se peut que vous deviez recharger l'iPod nano pendant une trentaine de minutes avant qu'il ne démarre.

Pour recharger l'iPod nano plus rapidement, utilisez l'adaptateur secteur Apple USB Power Adapter (en option).

### **Si l'iPod nano affiche le message « Utilisez iTunes pour restaurer ».**

- Â Assurez-vous que vous disposez de la dernière version d'iTunes sur votre ordinateur (à défaut, téléchargez-la depuis www.apple.com/fr/ipod/start).
- Connectez l'iPod nano à votre ordinateur. Après l'ouverture d'iTunes, suivez les instructions à l'écran pour restaurer l'iPod nano.
- Si la restauration de l'iPod nano ne résout pas le problème, il se peut que l'iPod nano doive être réparé. Pour bénéficier du service, rendez-vous sur le site web de service et d'assistance iPod, à l'adresse : www.apple.com/fr/support/ipod

### **Si les morceaux ou les données sont synchronisés plus lentement via USB 2.0**

- Si vous synchronisez un grand nombre de morceaux ou une grande quantité de données par USB 2.0 et que la charge de la batterie de l'iPod nano est basse, l'iPod nano synchronise les informations à vitesse réduite pour économiser la puissance de la batterie.
- Pour synchroniser plus rapidement, vous pouvez arrêter la synchronisation et laisser l'iPod nano connecté pour qu'il puisse se recharger ou le connecter à l'adaptateur secteur USB 2.0 pour iPod facultatif. Laissez l'iPod nano se recharger pendant une heure environ, puis reprenez la synchronisation de la musique ou des données.

**Si vous ne parvenez pas à ajouter un morceau ou un autre élément à l'iPod nano** Il se peut que le morceau ait été encodé dans un format que l'iPod nano ne prend pas en charge. Les formats de fichier audio suivants sont pris en charge par l'iPod nano. Ils comprennent les formats des livres audio et des podcasts :

- AAC (M4A, M4B, M4P, jusqu'à 320 Kbit/s)
- Apple Lossless (format de compression haute qualité)
- MP3 (jusqu'à 320 Kbit/s)
- MP3 Variable Bit Rate (VBR)
- WAV
- AA (texte lu audible.com, formats  $2, 3$  et 4)
- AIFF

Un morceau encodé au format Apple Lossless possède la même qualité sonore qu'un CD tout en occupant deux fois moins d'espace qu'un morceau encodé au format AIFF ou WAV. Le même morceau encodé au format AAC ou MP3 utilise encore moins de place. Lorsque vous importez de la musique depuis un CD à l'aide d'iTunes, elle est convertie par défaut au format AAC.

Si vous utilisez iTunes pour Windows, vous pouvez convertir les fichiers WMA non protégé au format AAC ou MP3. Cela peut être utile si vous disposez d'une bibliothèque de musique encodée au format WMA.

L'iPod nano ne prend pas en charge les fichiers audio WMA, MPEG Layer 1, MPEG Layer 2 ou le format 1 d'audible.com.

Si un des morceaux dans iTunes n'est pas pris en charge par l'iPod nano, vous pouvez le convertir dans un format que l'iPod nano prend en charge. Pour en savoir plus, consultez l'Aide iTunes.

### **Si l'iPod nano affiche un message indiquant qu'il faut le connecter à iTunes pour activer Genius :**

Vous n'avez pas activé Genius dans iTunes ou vous n'avez pas synchronisé l'iPod nano depuis que vous avez activé Genius dans iTunes. Consultez la section [« Utilisation de](#page-26-0)  [Genius dans iTunes » à la page 27](#page-26-0).

## **Si l'iPod nano indique que Genius n'est pas disponible pour le morceau sélectionné** Genius est activé mais ne reconnaît pas le morceau que vous avez sélectionné pour créer une liste de lecture Genius. De nouveaux morceaux sont continuellement ajoutés à la base Genius de l'iTunes Store. Vous pouvez renouveler votre tentative un peu plus tard.

## **Si vous avez configuré accidentellement l'iPod nano de sorte qu'il utilise une langue que vous ne comprenez pas**

Vous pouvez réinitialiser le choix de la langue.

- **1** Maintenez enfoncé le bouton Menu jusqu'à ce que le menu principal apparaisse.
- **2** Choisissez le sixième élément du menu (Réglages).
- **3** Choisissez le dernier élément du menu (Réinitialiser les réglages).
- **4** Choisissez le premier élément (Réinitialiser) et sélectionnez une langue.

D'autres réglages de l'iPod nano, comme, par exemple, la répétition des morceaux, sont aussi réinitialisés.

*Remarque :* si vous avez ajouté ou supprimé des éléments du menu principal de l'iPod nano (voir la section [« Ajout ou suppression d'éléments dans le menu principal » à la page 12](#page-11-0)), il se peut que la commande de menu Réglages se trouve à un autre endroit. Si vous ne trouvez pas la commande de menu Réinitialiser les réglages, vous pouvez restaurer l'iPod nano dans son état d'origine et sélectionner une langue. Consultez la section [« Mise à jour et restaura](#page-77-0)[tion du logiciel de l'iPod » à la page 78](#page-77-0).

### **Si vous ne pouvez pas visionner des vidéos ou des photos sur votre téléviseur**

- Vous devez utiliser des câbles RCA fabriqués spécialement pour l'iPod nano tels que les câbles AV composant Apple et AV composite Apple pour connecter l'iPod nano à votre téléviseur. Les câbles RCA similaires ne fonctionnent pas.
- Â Assurez-vous que votre téléviseur est réglé de sorte qu'il affiche les images provenant de la bonne source d'entrée (consultez la documentation qui accompagnait votre téléviseur pour en savoir plus).
- Assurez-vous que tous les câbles sont connecté correctement (voir la section [« Visionnage de vidéos sur un téléviseur connecté à l'iPod nano » à la page 50\)](#page-49-0).
- Â Assurez-vous que la fiche jaune du câble AV composite Apple est connectée au port vidéo de votre téléviseur.
- Si vous essayez de visionner une vidéo, choisissez Vidéos > Réglages, réglez Sortie télévision sur Oui, puis réessayez. Si vous essayez de visionner un diaporama, choisissez Photos > Réglages de diaporama, réglez Sortie télévision sur Oui, puis réessayez.
- Si cela ne fonctionne pas, choisissez Vidéos > Réglages (pour la vidéo) ou Photos > Réglages (pour un diaporama) et réglez Signal TV sur PAL ou NTSC, selon le type de téléviseur dont vous disposez. Essayez les deux réglages.

## <span id="page-76-0"></span>**Si vous souhaitez effectuer une double vérification de la configuration requise**

Pour utiliser l'iPod nano, vous devez disposer des éléments suivants :

- Une des configurations d'ordinateur suivantes :
	- Un Mac équipé d'un port USB 2.0
	- Un PC Windows équipé d'un port USB 2.0 ou d'une carte USB 2.0
- Un des systèmes d'exploitation suivants :
	- Mac OS X v10.4.11 ou ultérieur
	- Windows Vista
	- Â Windows XP Édition familiale ou Professionnel avec Service Pack 3 ou ultérieur
- iTunes 8.0 ou ultérieur (iTunes est disponible en téléchargement à l'adresse www.apple.com/fr/ipod/start)

Si votre PC Windows n'est pas équipé d'un port USB 2.0, vous pouvez acheter et installer une carte USB 2.0. Pour en savoir plus sur les câbles et les cartes USB compatibles, rendez-vous sur www.apple.com/fr/ipod.

Sur le Mac, iPhoto 6 ou ultérieur est recommandé pour ajouter des photos et des albums à l'iPod nano. Ce logiciel est facultatif. iPhoto est peut-être déjà installé sur votre Mac. Vérifiez dans le dossier Applications.

Sur un PC Windows, l'iPod nano peut synchroniser automatiquement des collections de photos à partir d'Adobe Photoshop Album 2.0 ou ultérieur et d'Adobe Photoshop Elements 4.0 ou ultérieur, tous deux disponibles sur www.adobe.com. Ce logiciel est facultatif.

Sur les Mac et les PC Windows, l'iPod nano peut synchroniser des photos numériques à partir de dossiers du disque dur de votre ordinateur.

### **Si vous voulez utiliser l'iPod nano avec un Mac et un PC Windows**

Si vous utilisez l'iPod nano avec un Mac et souhaitez l'utiliser avec un PC Windows, vous devez restaurer le logiciel de l'iPod pour pouvoir l'utiliser avec le PC (consultez la section [« Mise à jour et restauration du logiciel de l'iPod » à la page 78](#page-77-0) ci-dessous). La restauration du logiciel de l'iPod efface toutes les données de l'iPod nano, y compris tous les morceaux de musique.

Vous ne pouvez pas passer de l'utilisation de l'iPod nano avec un Mac à l'utilisation de ce dernier avec un PC Windows sans effacer toutes les données qui se trouvent sur l'iPod nano.

**Si vous avez verrouillé l'écran de l'iPod nano et que vous ne pouvez plus le déverrouiller**

En règle générale, si vous pouvez connecter l'iPod nano à l'ordinateur avec lequel il est autorisé à travailler, l'iPod nano se déverrouille automatiquement. Si l'ordinateur autorisé à travailler avec l'iPod nano est indisponible, vous pouvez connecter l'iPod nano à un autre ordinateur et utiliser iTunes pour restaurer le logiciel de l'iPod. Consultez la section suivante pour en savoir plus.

Si vous souhaitez modifier la combinaison de verrouillage de l'écran mais que vous ne vous souvenez pas de la combinaison actuelle, une restauration du logiciel de l'iPod sera nécessaire avant de pouvoir définir une nouvelle combinaison.

# <span id="page-77-0"></span>Mise à jour et restauration du logiciel de l'iPod

Vous pouvez utiliser iTunes pour mettre à jour ou restaurer le logiciel de l'iPod. Il est recommandé de mettre à jour l'iPod nano pour utiliser la dernière version du logiciel. Vous pouvez aussi restaurer le logiciel, ce qui remet l'iPod nano dans son état d'origine.

- Â *Si vous choisissez de mettre à jour,* le logiciel sera mis à jour, mais vos réglages et morceaux seront conservés.
- Â *Si vous optez pour la restauration,* toutes les données sont effacées de l'iPod nano, y compris les morceaux, les vidéos, les fichiers, les contacts, les photos, les informations de calendrier et toutes les autres données. Tous les réglages de l'iPod nano sont restaurés à leur état d'origine.

### **Pour mettre à jour et restaurer l'iPod nano :**

- **1** Assurez-vous que vous disposez d'une connexion à Internet et que vous avez installé la dernière version d'iTunes disponible sur www.apple.com/fr/ipod/start.
- **2** Connectez l'iPod nano à votre ordinateur.
- **3** Dans iTunes, sélectionnez l'iPod nano dans la liste des sources, puis cliquez sur l'onglet Résumé.

La section Version vous indique si votre iPod nano est à jour ou a besoin d'une version plus récente du logiciel.

- **4** Cliquez sur Mettre à jour pour installer la toute dernière version du logiciel.
- **5** Si nécessaire, cliquez sur Restaurer pour restaurer l'iPod nano à son état d'origine (cela efface toutes les données de l'iPod nano). Suivez les instructions à l'écran pour terminer la restauration.

# **<sup>8</sup> Sécurité et entretien**

# Lisez attentivement les informations importantes ci-dessous concernant la sécurité et le maniement des iPod Apple.

Pour éviter toute blessure, lisez toutes les informations relatives à la sécurité exposées ci-dessous, ainsi que le mode d'emploi, avant d'utiliser l'iPod.

Gardez le *Guide de sécurité de l'iPod* et le Guide des fonctions de l'iPod à portée de la main pour référence ultérieure.

# Informations importantes relatives à la sécurité

*AVERTISSEMENT :* ne pas suivre les présentes instructions relatives à la sécurité pourrait provoquer un incendie, un choc électrique ou un autre dommage.

**Maniement de l'iPod** Ne tordez, n'écrasez, ne perforez, n'incinérez, n'ouvrez ni ne laissez pas tomber l'iPod.

**Utilisation près de l'eau et dans des endroits humides** N'utilisez pas l'iPod sous la pluie ni à proximité d'un lavabo ou de tout autre endroit humide. Veillez à ne pas renverser d'aliments ou de liquides sur l'iPod. Si l'iPod est mouillé, débranchez tous les câbles, éteignez l'iPod et mettez le bouton Hold (s'il est disponible) sur HOLD avant de procéder au nettoyage. Laissez-le ensuite sécher entièrement avant de le rallumer.

**Réparation de l'iPod** N'essayez jamais de réparer l'iPod vous-même. L'iPod ne contient aucune pièce manipulable par l'utilisateur. Pour des informations concernant le service, choisissez Aide iPod dans le menu Aide d'iTunes ou accédez à la page www.apple.com/fr/support/ipod. La batterie rechargeable de l'iPod ne doit être remplacée que par un Centre de maintenance agréé Apple. Pour plus d'informations sur les batteries, accédez à www.apple.com/fr/batteries.

**Utilisation de l'adaptateur secteur USB Apple (disponible séparément)** Si vous utilisez l'adaptateur secteur USB Apple (vendu séparément sur www.apple.com/fr/ipodstore) pour recharger l'iPod, assurez-vous qu'il est correctement assemblé avant de le brancher sur une prise électrique. Insérez ensuite fermement l'adaptateur secteur Apple USB Power Adapter dans la prise de courant. Ne branchez ni ne débranchez en aucun cas l'adaptateur secteur Apple USB Power Adapter lorsque vous avez les mains mouillées. N'utilisez pas d'adaptateur secteur autre qu'un adaptateur secteur iPod Power Adapter d'Apple pour recharger votre iPod.

Il se peut que l'adaptateur secteur iPod USB Power Adapter chauffe pendant une utilisation normale. Veillez à toujours assurer une ventilation correcte autour de lui et à toujours le manipuler avec précaution.

Débranchez l'adaptateur secteur iPod USB Power Adapter si l'une des conditions suivantes se présente :

- Le câble d'alimentation ou la prise est effiloché ou endommagé.
- Â L'adaptateur est exposé à la pluie, à des liquides ou à une humidité excessive.
- Le boîtier de l'adaptateur est endommagé.
- Vous pensez que l'adaptateur doit être réparé.
- Vous voulez nettoyer l'adaptateur.

**Prévention de la diminution de l'acuité auditive** Vous risquez une perte d'audition irréparable si vous utilisez un casque ou des écouteurs à volume sonore élevé. Réglez le volume à un niveau raisonnable. Vous pouvez vous habituer petit à petit à un volume de son plus élevé qui peut vous paraître normal mais entraîner une détérioration de votre audition. Si vos oreilles bourdonnent ou si les sons vous semblent sourds, arrêtez l'écoute et rendez-vous chez votre médecin pour vérifier votre audition. Plus le volume est élevé, plus vous risquez d'abîmer rapidement votre audition. Pour protéger votre audition, les experts donnent les conseils suivants :

- Limitez la durée d'utilisation d'un casque à volume sonore élevé.
- Évitez d'augmenter le volume pour bloquer le bruit ambiant.
- Diminuez le volume si vous ne pouvez plus entendre les personnes parler autour de vous.

Pour en savoir plus sur la manière de définir un volume maximum sur l'iPod, consultez la section [« Réglage de la limite de volume maximum » à la page 45](#page-44-0).

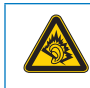

A pleine puissance, l'écoute prolongée du baladeur peut endommager l'oreille de l'utilisateur.

**Déclaration de Conformité** Utiliser cet iPod avec les écouteurs inclus ou les écouteurs actuellement commercialisés sous la marque Apple, sous la marque iPod ou revêtus du logo Apple permet d'assurer le respect de la puissance sonore maximale fixée par l'article L 5232-1 du Code de la Santé Publique français.

Pour en savoir plus sur l'écoute sans risque, consultez les directives de sécurité dans la documentation de l'iPod.

**Utilisation d'un casque d'écoute en toute sécurité** L'utilisation des écouteurs n'est pas recommandée lorsque vous conduisez et constitue par ailleurs une infraction au code de la route dans certains endroits. Soyez prudent et attentif au volant. Cessez d'utiliser l'iPod si vous vous rendez compte que cela vous distrait ou vous dérange lorsque vous conduisez un véhicule ou lorsque vous réalisez tout autre activité nécessitant toute votre attention.

**Crises d'épilepsie, évanouissements et fatigue visuelle** Si vous avez eu des crises d'épilepsie ou des évanouissements ou si vous avez des antécédents familiaux dans ces domaines, veuillez consulter un médecin avant de jouer à des jeux vidéo sur l'iPod (si cette fonction est disponible). Arrêter de l'utiliser et consultez un médecin si vous souffrez des symptômes suivants : convulsions, contractions des muscles ou des yeux, perte de conscience, mouvements involontaires ou désorientation. Lorsque vous regardez des vidéos ou jouez à des jeux sur l'iPod (si ces fonctions sont disponibles), évitez une utilisation prolongée et faites des pauses pour éviter de souffrir de fatigue visuelle.

# Informations importantes sur le maniement

*AVIS :* ne pas suivre les présentes instructions sur le maniement peut provoquer des dommages à l'iPod ou à d'autres objets.

**Port de l'iPod** iPod est doté de composants fragiles, notamment, dans certains cas, un disque dur. Ne tordez, n'écrasez ni ne laissez pas tomber l'iPod. Si vous avez peur de griffer l'iPod, vous pouvez utiliser une des nombreuses housses vendues séparément.

**Utilisation des connecteurs et des ports** Ne forcez jamais un connecteur à entrer dans un port. Vérifiez que rien ne bloque l'entrée au port. Si le connecteur et le port ne s'assemblent pas facilement, c'est probablement parce qu'ils ne sont pas compatibles. Assurez-vous que le connecteur est compatible avec le port et que vous l'avez positionné correctement par rapport à ce dernier.

# **<sup>9</sup> En savoir plus, service et assistance**

# Vous trouverez plus d'informations sur l'utilisation de l'iPod nano dans l'aide à l'écran et sur le web.

Le tableau suivant décrit à quel endroit trouver de plus amples informations sur les services et les logiciels de l'iPod.

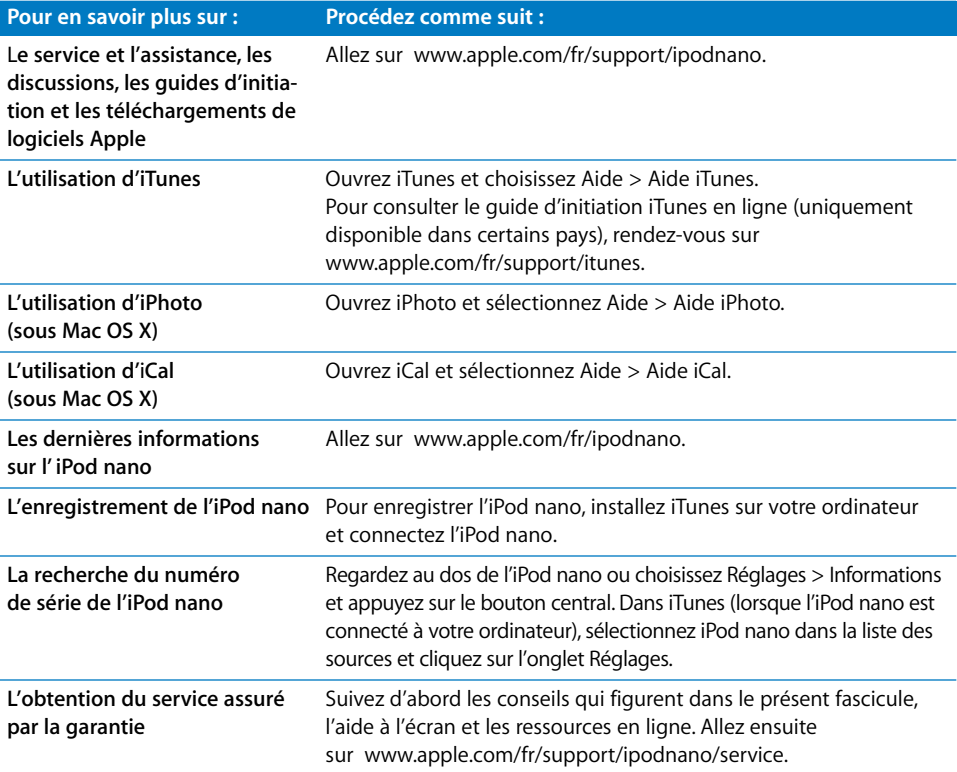

### **Regulatory Compliance Information**

#### **FCC Compliance Statement**

This device complies with part 15 of the FCC rules. Operation is subject to the following two conditions: (1) This device may not cause harmful interference, and (2) this device must accept any interference received, including interference that may cause undesired operation. Consultez les instructions si vous suspectez des interférences avec la réception radio ou TV.

#### **Interférences radio et TV**

This computer equipment generates, uses, and can radiate radio-frequency energy. If it is not installed and used properly—that is, in strict accordance with Apple's instructions—it may cause interference with radio and TV reception.

This equipment has been tested and found to comply with the limits for a Class B digital device in accordance with the specifications in Part 15 of FCC rules. These specifications are designed to provide reasonable protection against such interference in a residential installation. However, there is no guarantee that interference will not occur in a particular installation.

You can determine whether your computer system is causing interference by turning it off. If the interference stops, it was probably caused by the computer or one of the peripheral devices.

If your computer system does cause interference to radio or TV reception, try to correct the interference by using one or more of the following measures:

- Turn the TV or radio antenna until the interference stops.
- Move the computer to one side or the other of the TV or radio.
- Move the computer farther away from the TV or radio.
- Plug the computer in to an outlet that is on a different circuit from the TV or radio. (That is, make certain the computer and the TV or radio are on circuits controlled by different circuit breakers or fuses.)

If necessary, consult an Apple Authorized Service Provider or Apple. See the service and support information that came with your Apple product. Or, consult an experienced radio/TV technician for additional suggestions.

*Important:* Changes or modifications to this product not authorized by Apple Inc. could void the EMC compliance and negate your authority to operate the product.

This product was tested for EMC compliance under conditions that included the use of Apple peripheral devices and Apple shielded cables and connectors between system components.

It is important that you use Apple peripheral devices and shielded cables and connectors between system components to reduce the possibility of causing interference to radios, TV sets, and other electronic devices. You can obtain Apple peripheral devices and the proper shielded cables and connectors through an Apple Authorized Reseller. For non-Apple peripheral devices, contact the manufacturer or dealer for assistance.

*Responsible party (contact for FCC matters only):* Apple Inc. Corporate Compliance 1Infinite Loop, M/S 26-A Cupertino, CA 95014-2084

#### **Industry Canada Statement**

This Class B device meets all requirements of the Canadian interference-causing equipment regulations.

Cet appareil numérique de la classe B respecte toutes les exigences du Règlement sur le matériel brouilleur du Canada.

### **VCCI Class B Statement**

情報処理装置等電波障害自主規制について

この装置は、情報処理装置等電波障害自主規制協議 会(VCCI)の基準に基づくクラス B情報技術装置で していますが、この装置がラジオやテレビジョン受 信機に近接して使用されると、受信障害を引き起こ すことがあります。 取扱説明書に従って正しい取扱をしてください。

#### **Korea Class B Statement**

 $B<sub>u</sub><sup>1</sup>$  기기용 경고문

B급 기기 (가정용 정보통신기기) 이 기기는 가정용으로 전자파적합등록을 한 기기로서 이 가기는 가능증으로 남자되지법능되를 듣기기도자<br>주거지역에서는 물론 모든지역에서 사용할 수 있습니다

### **Russia**

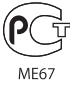

### **European Community**

(CF

### 中国

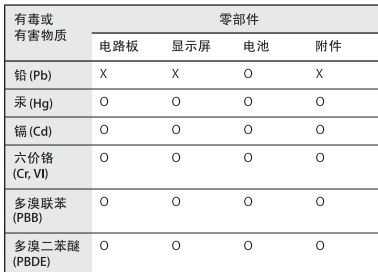

O: 表示该有毒有害物质在该部件所有均质材料中的含量均在 SJ/T 11363-2006 规定的限量要求以下。

X: 表示该有毒有害物质至少在该部件的某一均质材料中的含 量超出 SJ/T 11363-2006 规定的限量要求。

根据中国电子行业标准 SJ/T11364-2006 和相关的中国 政府法规, 本产品及其某些内部或外部组件上可能带 有环保使用期限标识。取决于组件和组件制造商,产 品及其组件上的使用期限标识可能有所不同。组件上 的使用期限标识优先于产品上任何与之相冲突的或 不同的环保使用期限标识。

# ⑪

### **Remplacement de la batterie**

Seuls les centres de maintenance agréés sont habilités à remplacer les batteries rechargeables d'iPod nano. Pour en savoir plus sur les services de remplacement de la batterie, rendez-vous à l'adresse : www.apple.com/fr/support/ipod/service/battery.

### **Informations concernant l'élimination et le recyclage**

Vous devez respecter les lois et réglementations locales lors de l'élimination de votre iPod. Étant donné que ce produit contient une batterie, il doit être éliminé séparément des déchets ménagers. Lorsque votre iPod atteint la fin de sa vie, contactez Apple ou les autorités locales pour en savoir plus à propos des options de recyclage.

Pour plus d'informations sur le programme de recyclage d'Apple, consultez la page : www.apple.com/fr/environment/recycling.

*Deutschland:* Dieses Gerät enthält Batterien. Bitte nicht in den Hausmüll werfen. Entsorgen Sie dieses Gerätes am Ende seines Lebenszyklus entsprechend der maßgeblichen gesetzlichen Regelungen.

*Nederlands:* Gebruikte batterijen kunnen worden ingeleverd bij de chemokar of in een speciale batterijcontainer voor klein chemisch afval (kca) worden gedeponeerd.

# $\boxtimes$

*China:*

警告: 不要刺破或焚烧。该电池不含水银。

#### *Taiwan:*

警告:請勿戳刺或焚燒。此電池不含汞。

廢電池請回收

*Union Européenne - Informations sur l'élimination :*

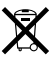

Ce symbole signifie que vous devez vous débarrasser de votre produit sans le mélanger avec les ordures ménagères, selon les normes et la législation de votre pays. Lorsque ce produit n'est plus utilisable, portez-le dans un centre de traitement des déchets agréé par les autorités locales. Certains centres acceptent les produits gratuitement. Le traitement et le recyclage séparé de votre produit lors de son élimination aideront à préserver les ressources naturelles et à protéger l'environnement et la santé des êtres humains.

#### **Apple et l'environnement**

À Apple, nous sommes conscients de la responsabilité qui nous incombe de réduire les impacts écologiques de nos activités et de nos produits.

Pour en savoir plus, rendez-vous à l'adresse : www.apple.com/fr/environment.

© 2008 Apple Inc. Tous droits réservés. Apple, le logo Apple, FireWire, iCal, iLife, iPhoto, iPod, iPod Socks, iTunes, Mac, Macintosh et Mac OS sont des marques d'Apple Inc. déposées aux États-Unis et dans d'autres pays. Finder, le logo FireWire et Shuffle sont des marques d'Apple Inc. iTunes Store est une marque de service d'Apple Inc., déposée aux États-Unis et dans d'autres pays. NIKE est une marque de NIKE, Inc. et de ses filiales, utilisée sous licence. Les autres noms de société ou de produit mentionnés dans ce document peuvent être des marques de leurs sociétés respectives.

Les produits commercialisés par des entreprises tierces ne sont mentionnés que pour information, sans aucune intention de préconisation ni de recommandation. Apple décline toute responsabilité quant à l'utilisation et au fonctionnement de ces produits. Tout arrangement, accord ou garantie, le cas échéant, s'applique directement entre le revendeur et les utilisateurs potentiels. Tout a été mis en œuvre pour que les informations présentées dans ce manuel soient exactes. Apple n'est pas responsable des erreurs de reproduction ou d'impression.

Le produit décrit dans le présent manuel contient une technologie de protection du copyright qui est protégée par des prétentions de méthode de certains brevets des États-Unis et autres droits sur la propriété intellectuelle qui sont la propriété de Macrovision Corporation et d'autres propriétaires de droits. L'utilisation de cette technologie de protection du copyright doit être autorisée par Macrovision Corporation et est destinée uniquement à une utilisation domestique et à d'autres utilisations de visionnage limitées sauf autorisation contraire de Macrovision Corporation. L'ingénierie inverse et le désassemblage sont interdits.

Apparatus Claims des États-Unis Brevets nos 4,631,603, 4,577,216, 4,819,098 et 4,907,093 sous licence pour des utilisation de visionnage limitées uniquement